# Regione Emilia-Romagna

Istruzioni per presentare la domanda telematica di partecipazione al contributo sul Sistema SFINGE2020

# BANDO PER LA CONCESSIONE DI CREDITI DI IMPOSTA ALLE ATTIVITA' ECONOMICHE DELLA MONTAGNA AI SENSI DELLA L. R. N. 18 DEL 1° AGOSTO 2019 "SOSTEGNO ALLE IMPRESE LOCALIZZATE NELLE AREE MONTANE"

(versione n.1.2 del 14.11.2019)

# Prima di iniziare

Le presenti linee guida contengono chiarimenti e istruzioni in merito alle regole di presentazione delle domande telematiche di partecipazione al contributo proposte attraverso l'applicativo web SFINGE2020.

A differenza di quanto previsto per le domande relative a bandi FESR che si presentano attraverso SFINGE2020, le domande relative al "BANDO PER LA CONCESSIONE DI CREDITI DI IMPOSTA ALLE ATTIVITA' ECONOMICHE DELLA MONTAGNA", non devono essere firmate digitalmente per poter essere inviate, ma necessitano che l'utente che le invierà abbia l'incarico di legale rappresentante o delegato.

Per maggiori dettagli sull'utilizzo dell'applicativo SFINGE2020 consultare i manuali disponibili sul portale regionale dedicato al POR FESR.

AVVERTENZA Alcune delle schermate e delle informazioni contenute in queste istruzioni operative potrebbero differire leggermente da quelle effettivamente visualizzate sul proprio dispositivo, sia a causa del browser utilizzato che per modifiche e/o integrazioni all'applicazione intervenute successivamente alla pubblicazione del presente manuale.

# Accesso a SFINGE tramite un gestore di identità

L'accesso al sistema SFINGE2020 avviene digitando l'indirizzo

#### https://servizifederati.regione.emilia-romagna.it/fesr2020

nel proprio browser.

Poiché l'accesso è gestito tramite il servizio regionale centrale di autenticazione digitale FedERa, la prima videata che viene proposta è quella di autenticazione attraverso un "Gestore SPID", un "Gestore Federa" o tramite Smartcard.

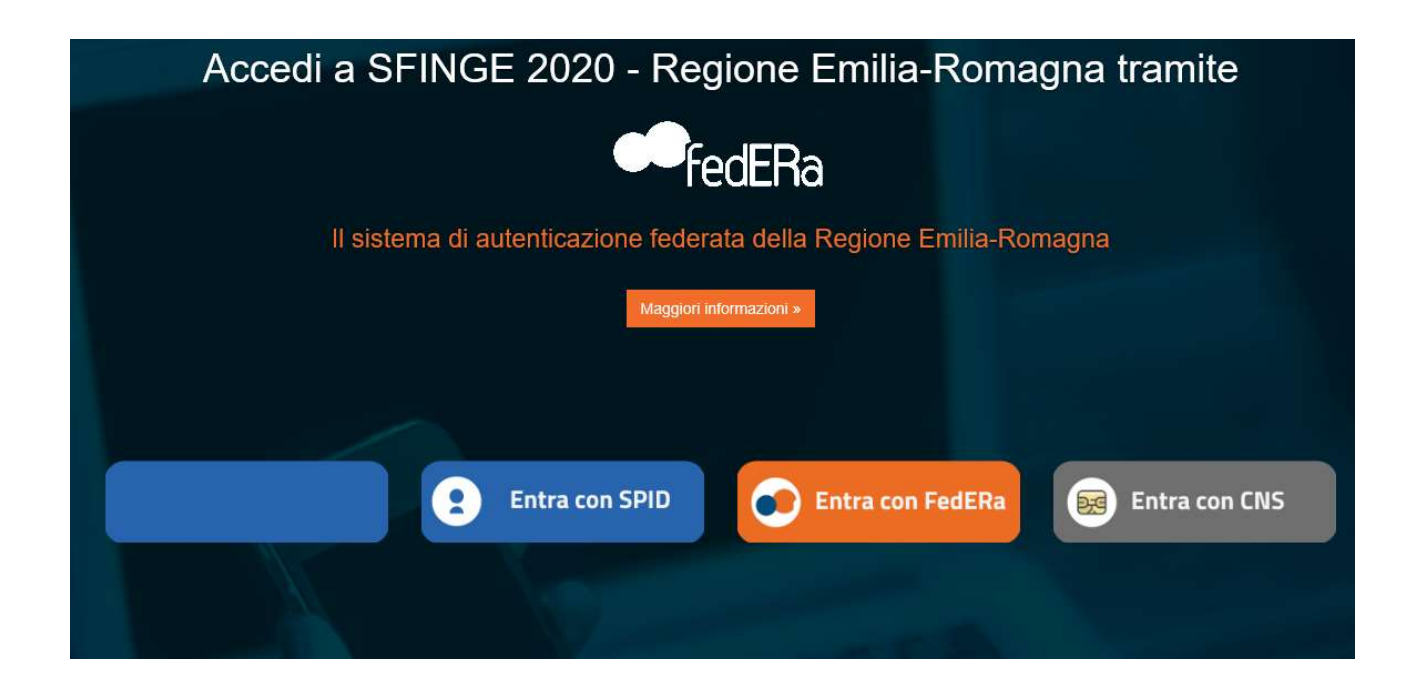

#### SPID

Selezionando l'accesso tramite SPID verrà mostrata la maschera sottostante. Cliccando su "Entra con SPID" sarà possibile selezionare il proprio gestore.

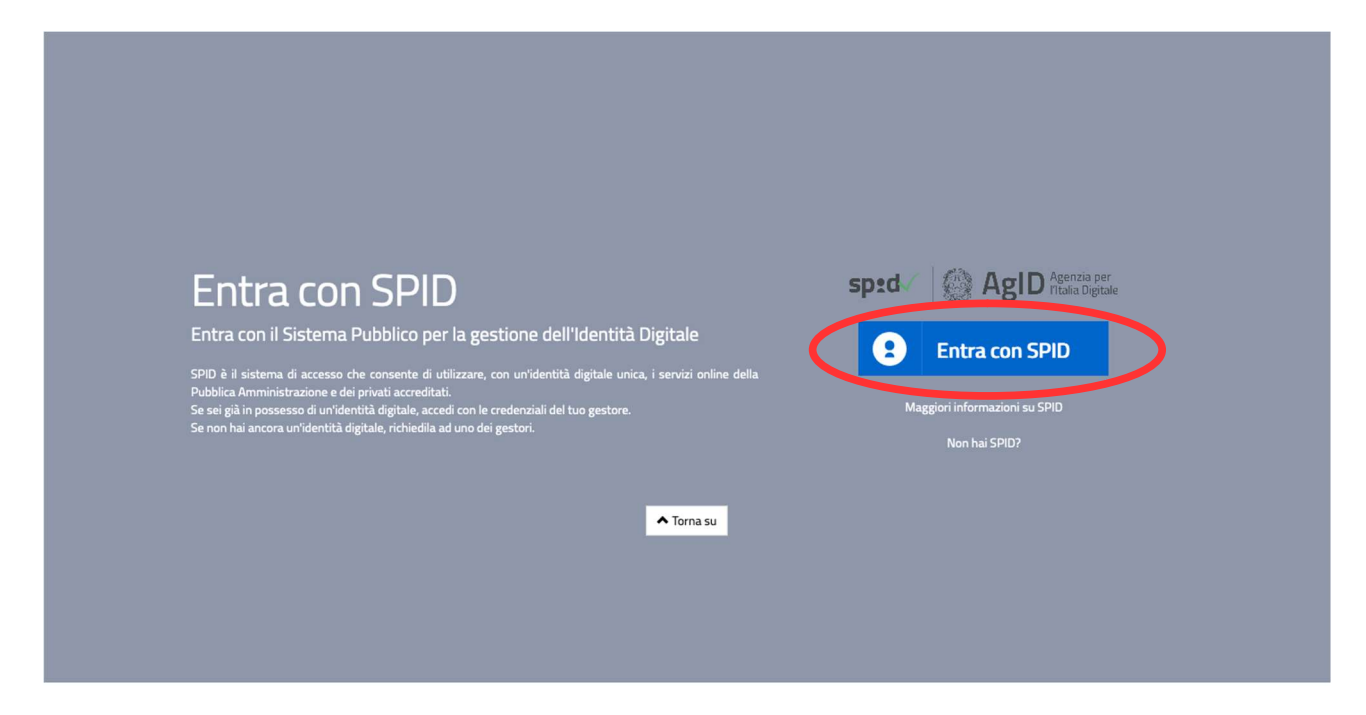

#### Federa

Selezionando l'accesso tramite Federa verrà mostrata la maschera sottostante. Cliccando su "Scegli o digita il nome del gestore" sarà possibile selezionare il proprio gestore.

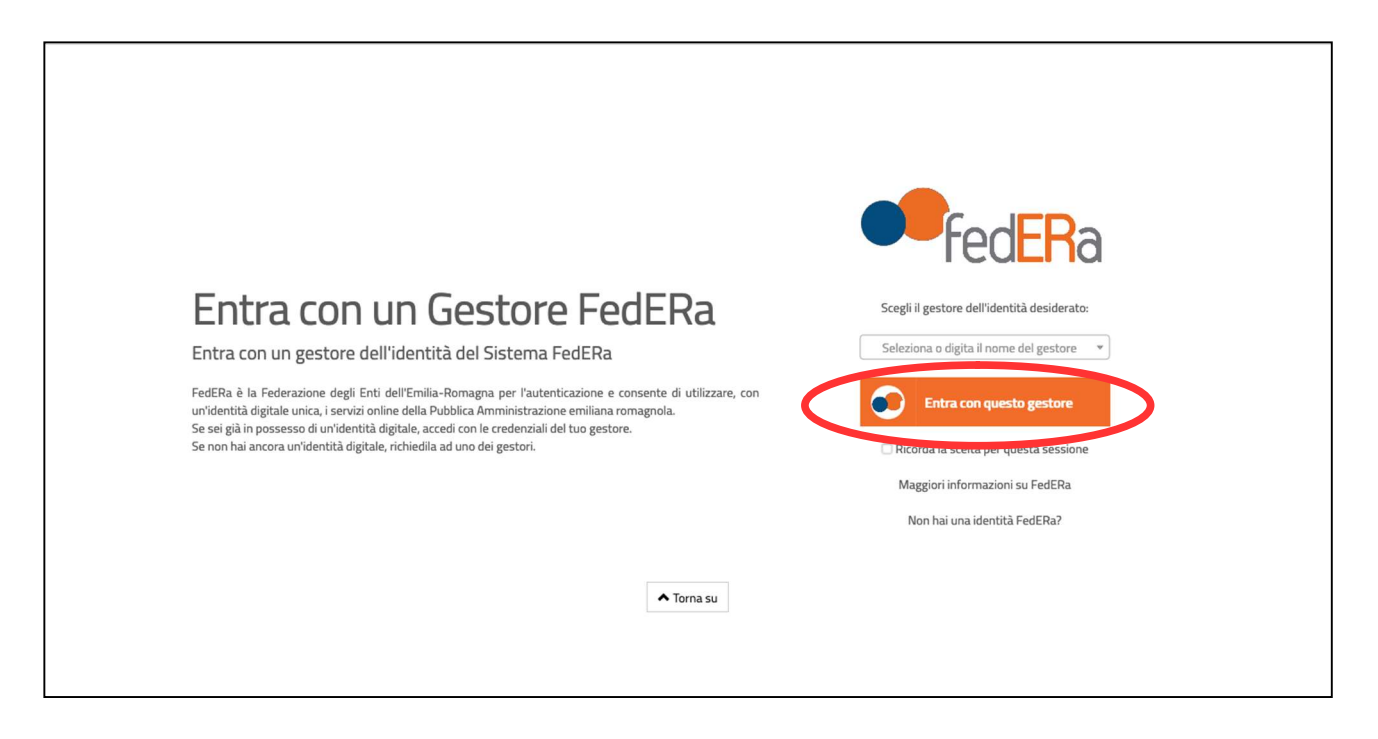

## Registrazione al primo accesso

Dopo aver effettuato l'accesso tramite SPID o Federa, il sistema verificherà se, al codice fiscale restituito dal gestore di identità, corrisponde una "persona" già censita in SFINGE2020.

Di seguito la schermata che si presenta al primo accesso.

Se l'utente ha già effettuato in passato l'accesso a SFINGE2020, ed è già censito, verrà invece ridiretto alla home page.

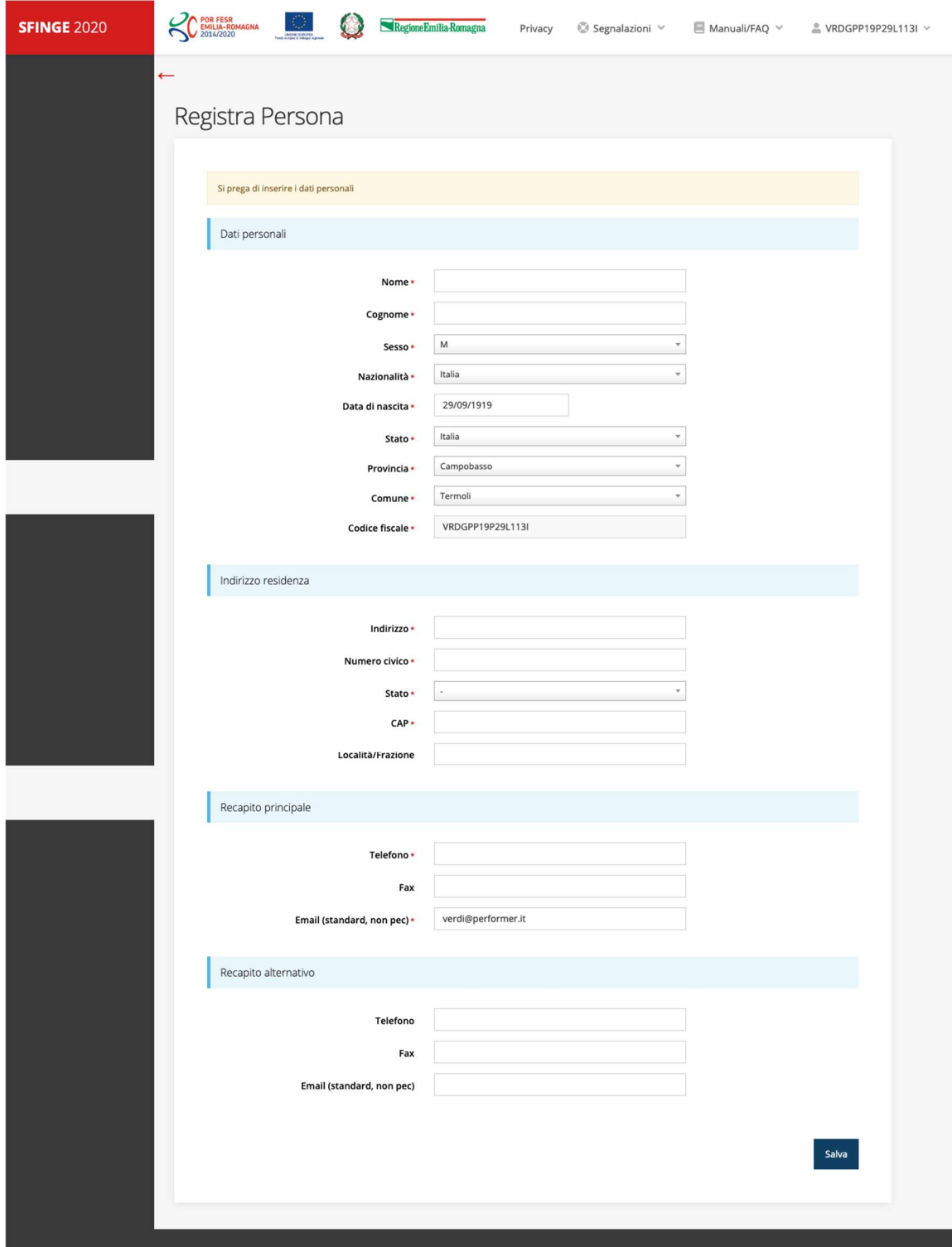

## Home page di SFINGE2020

Dal menu laterale di SFINGE2020 è possibile accedere alle varie funzionalità del sistema.

Per presentare una domanda occorre che la persona che ha effettuato l'accesso sia già associata ad una azienda censita in SFINGE2020.

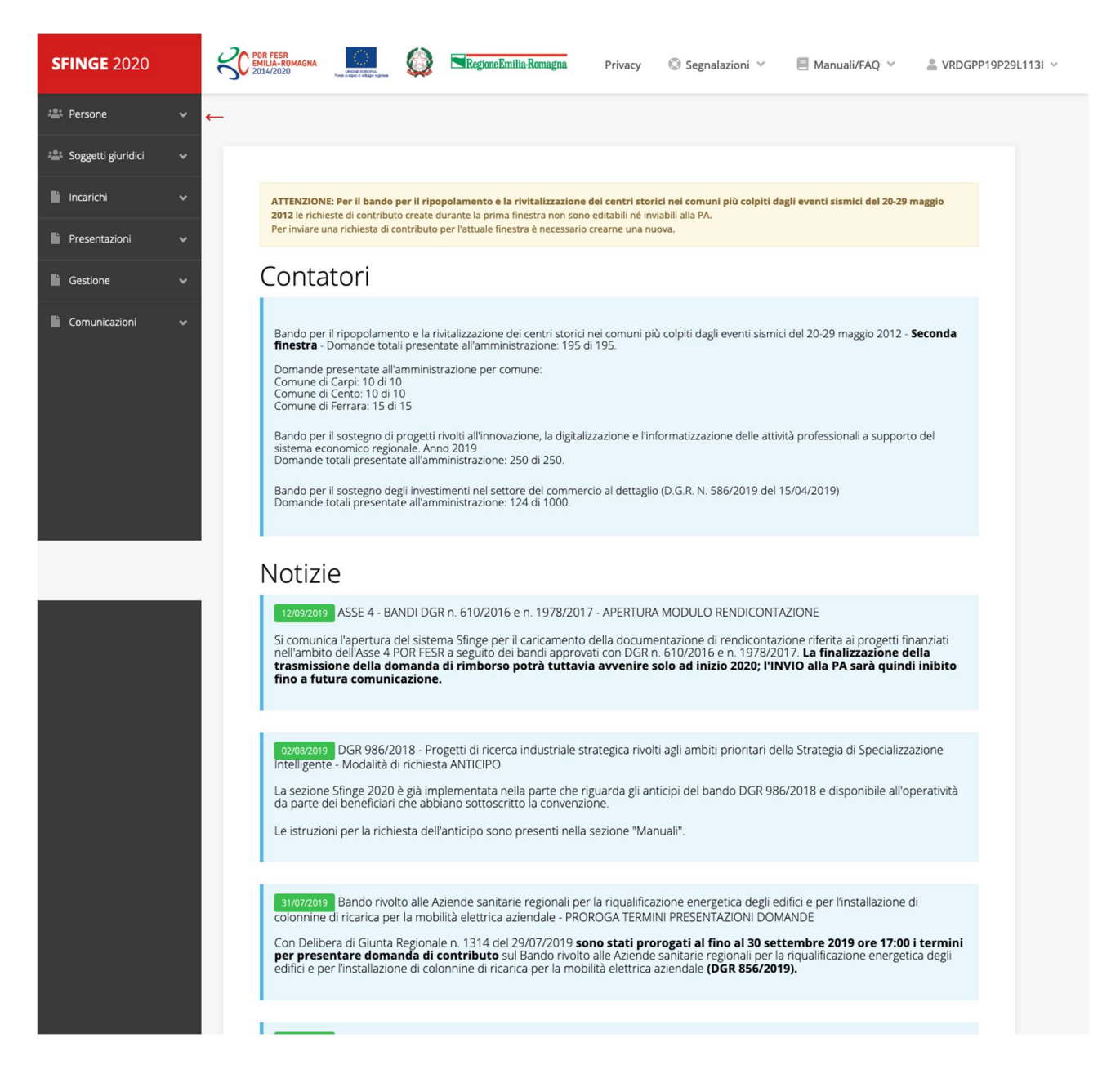

# Nuovo soggetto giuridico

Se il soggetto giuridico per il quale si vuole presentare la domanda non è già censito in SFINGE2020, cliccando sul menu alla voce indicata si avvierà la procedura per il censimento.

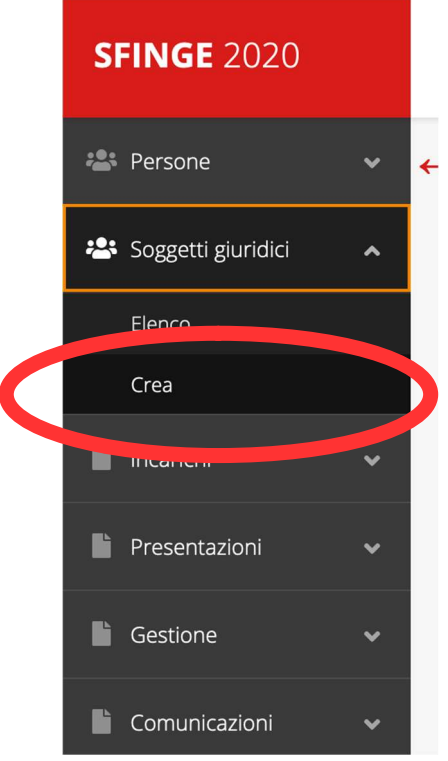

Come prima cosa si dovrà indica il tipo di soggetto ed il codice fiscale.

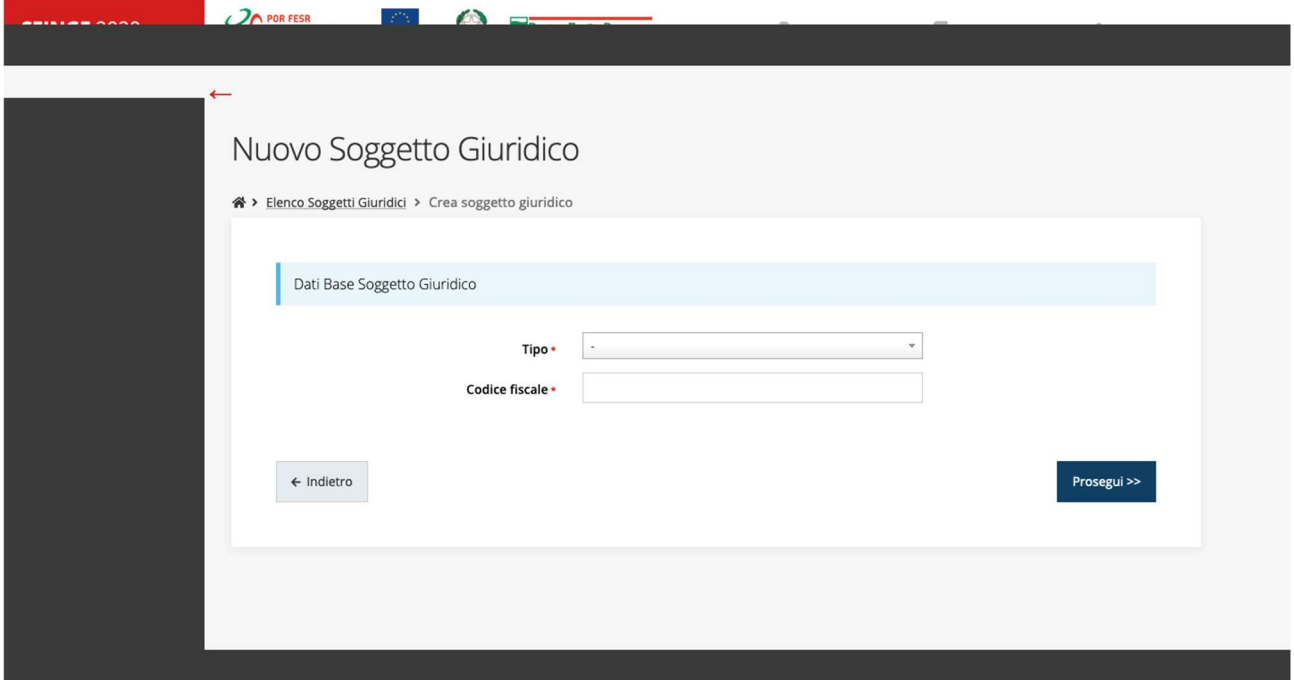

#### Dati soggetto

SFINGE2020 proverà prima ad interrogare il servizio di scambio dati della Regione Emilia-Romagna con la Camera di Commercio per precompilare tutte le informazioni possibili, dopodiché mostrerà la maschera per il completamento del censimento.

I dati obbligatori sono evidenziati con un \*, talvolta potrebbe essere richiesto di compilare obbligatoriamente dei dati che non lo presentano, in quanto la loro compilazione dipendente da altre informazioni inserite.

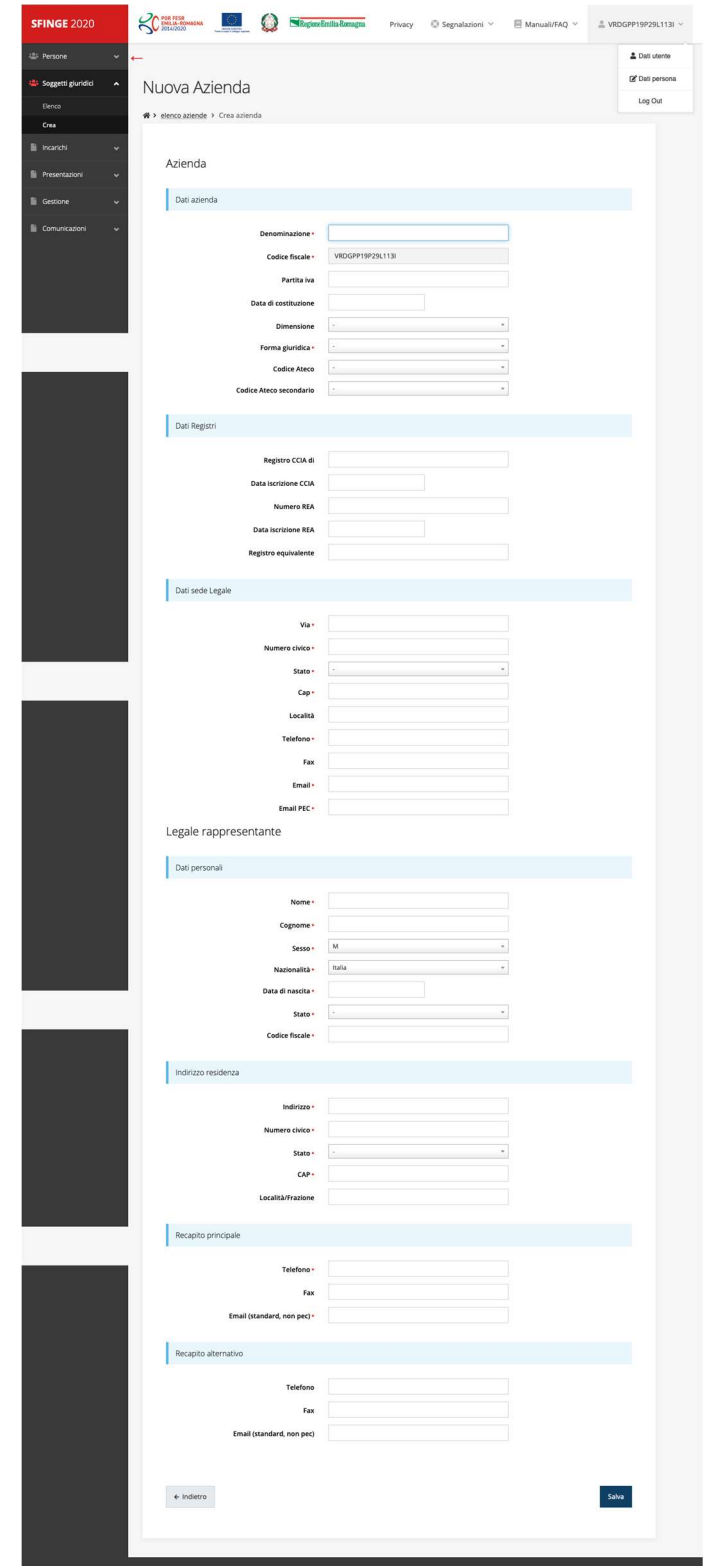

#### Lista Soggetti

Dal menu laterale è possibile verificare tutti i soggetti per i quali, l'utenza che ha effettuato l'accesso, ha un ruolo nel sistema.

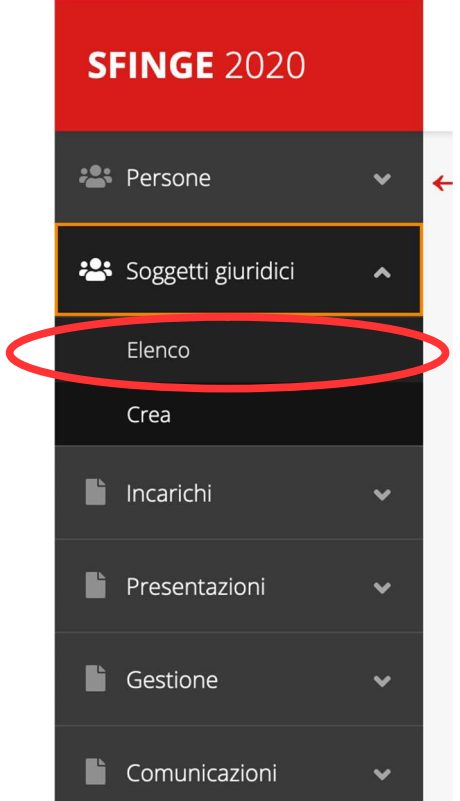

Di seguito la schermata che mostra l'elenco dei soggetti a cui si è associati.

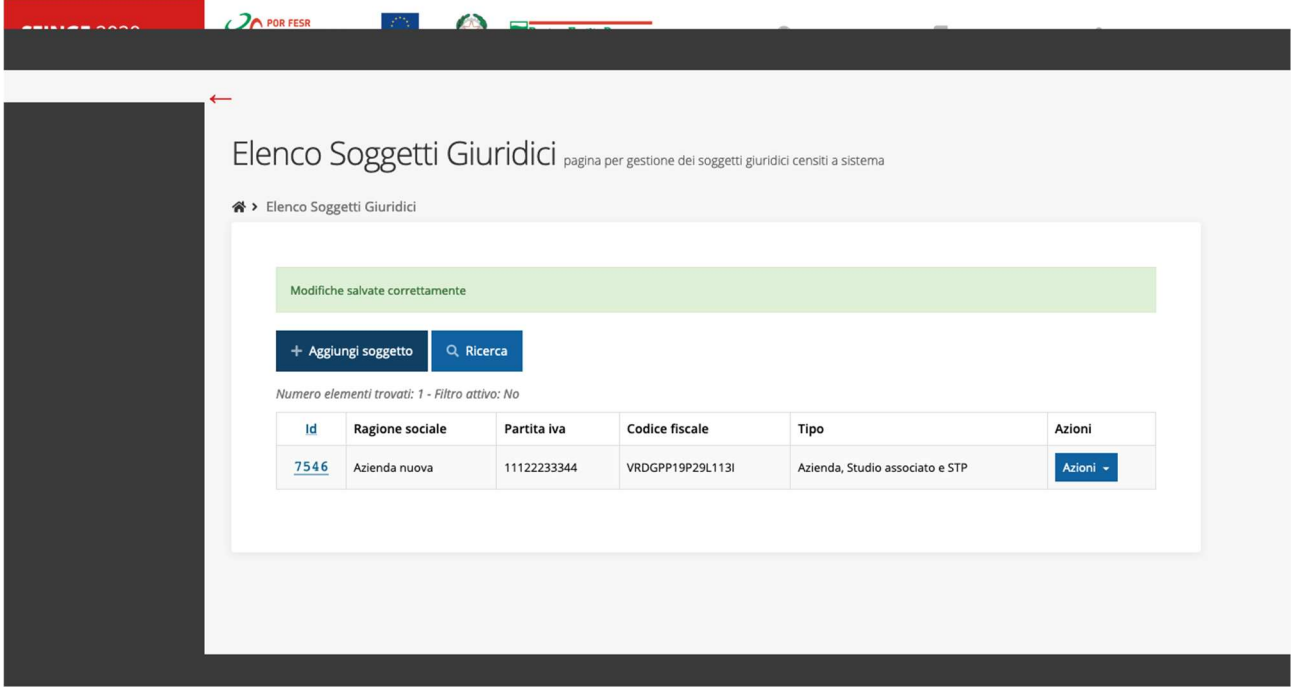

# Incarichi

Per poter operare all'interno di SFINGE2020 per un soggetto è necessario che la propria utenza sia associata al soggetto con un incarico specifico. Una persona può ricoprire anche più incarichi.

Alla creazione di una nuova azienda SFINGE2020 attribuisce l'incarico di "Utente Principale" alla persona che ha effettuato la creazione del soggetto, e quello di "Legale Rappresentante" a colui che è stato indicato nella registrazione come tale.

Qualora all'utente principale non sia il "Legale rappresentate" e non gli si possa attribuire l'incarico di "Delegato", si ricorda che sono solo questi due incarichi che consentono di poter inviare la domanda.

Per vedere gli incari si accede dal menu di SFINGE2020:

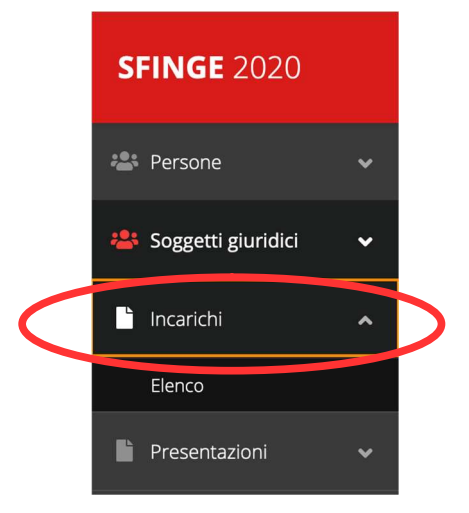

Dalla schermata degli incarichi è possibile aggiungere un nuovo incarico.

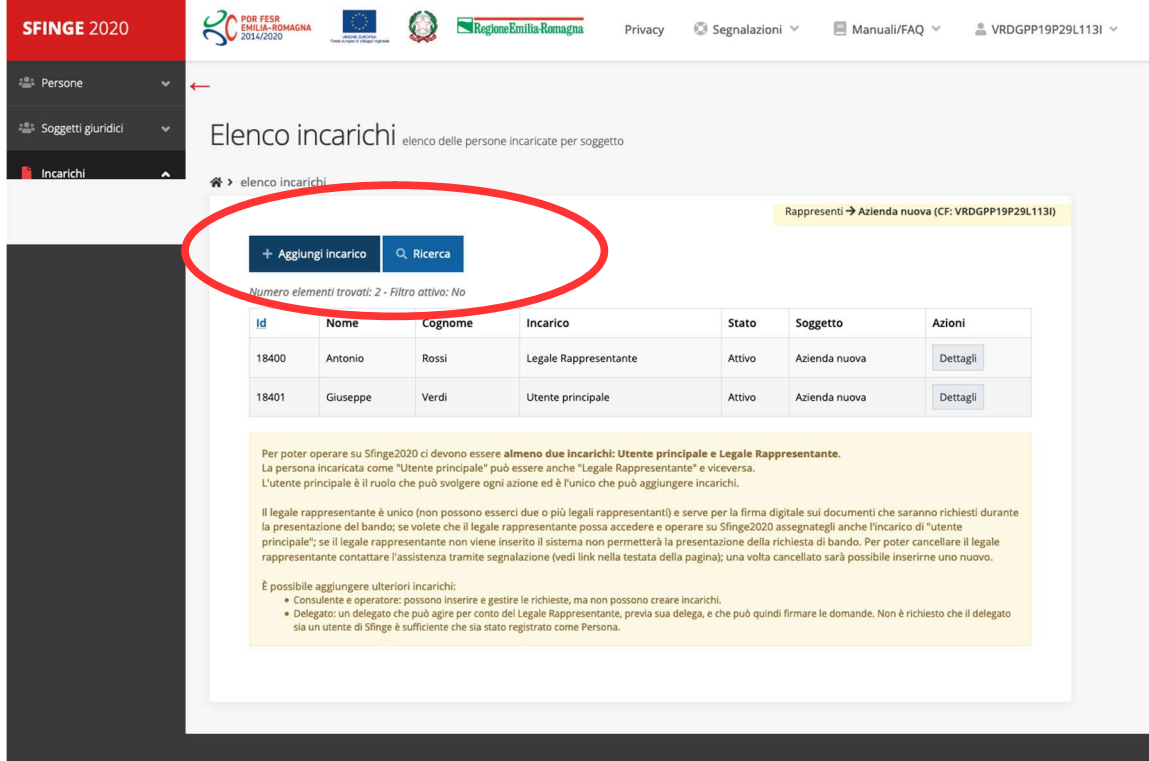

#### Nuovo incarico

Per assegnare un nuovo incarico viene prima richiesto il tipo di incarico:

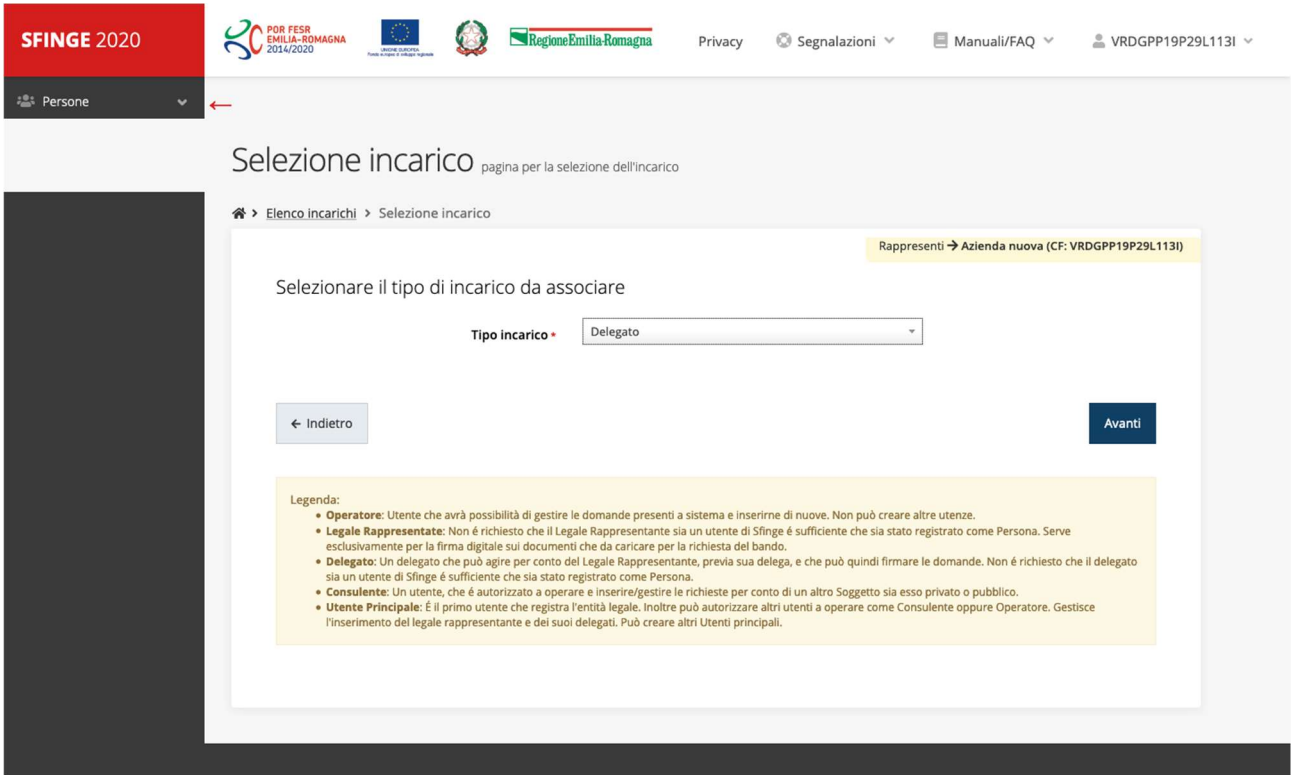

Poi viene chiesto di cercare la persona a cui affidare l'incarico:

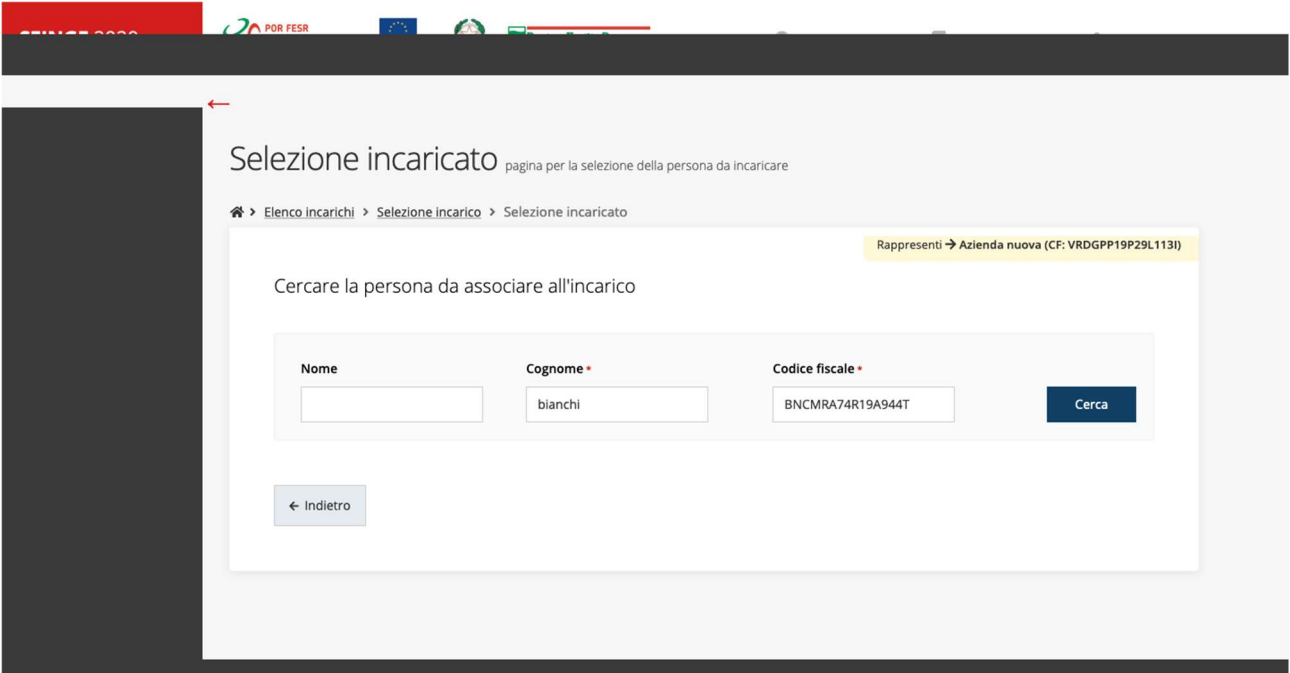

Una volta effettuata la ricerca è possibile selezionare una persona tra quelle trovate, o aggiungerne una nuova qualora non sia stata già censita nel sistema:

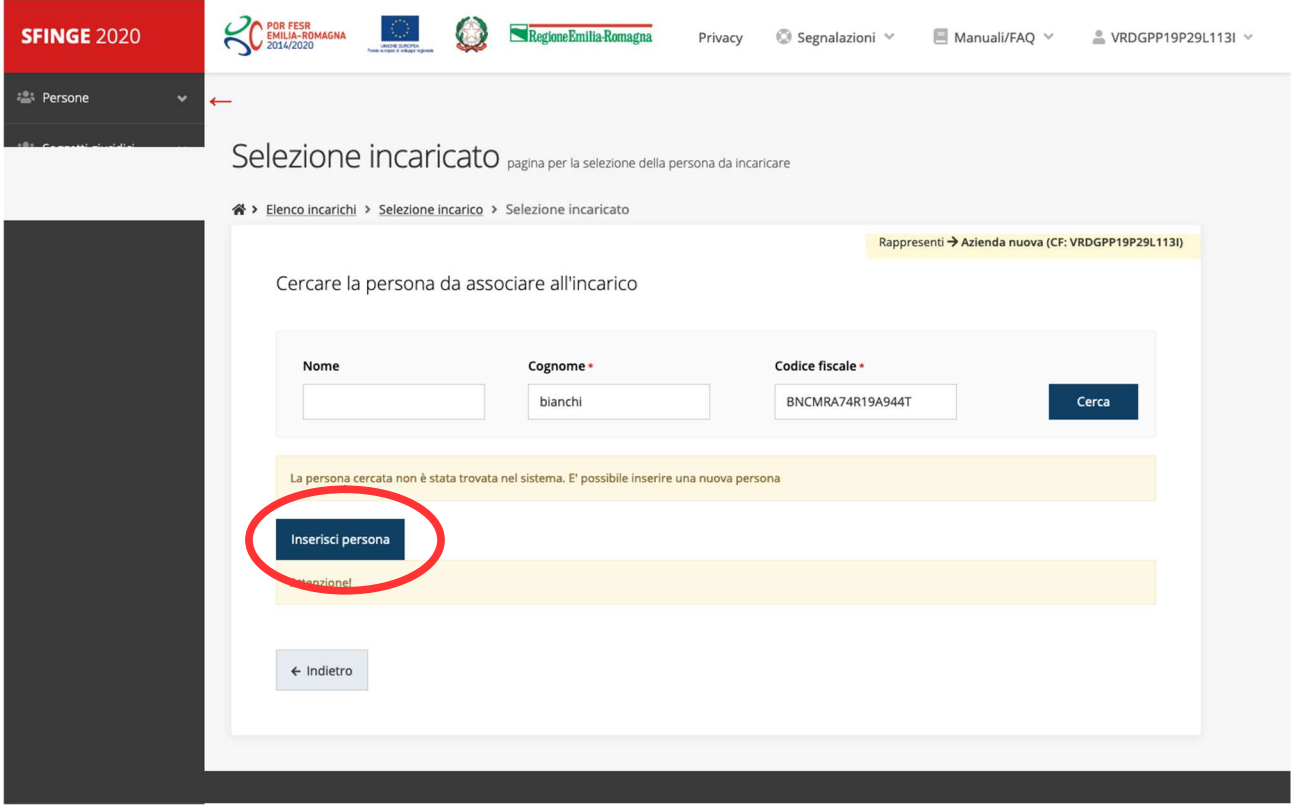

# Dati nuova persona

Nel caso si dovesse inserire una nuova persona, i dati richiesti sono i seguenti:

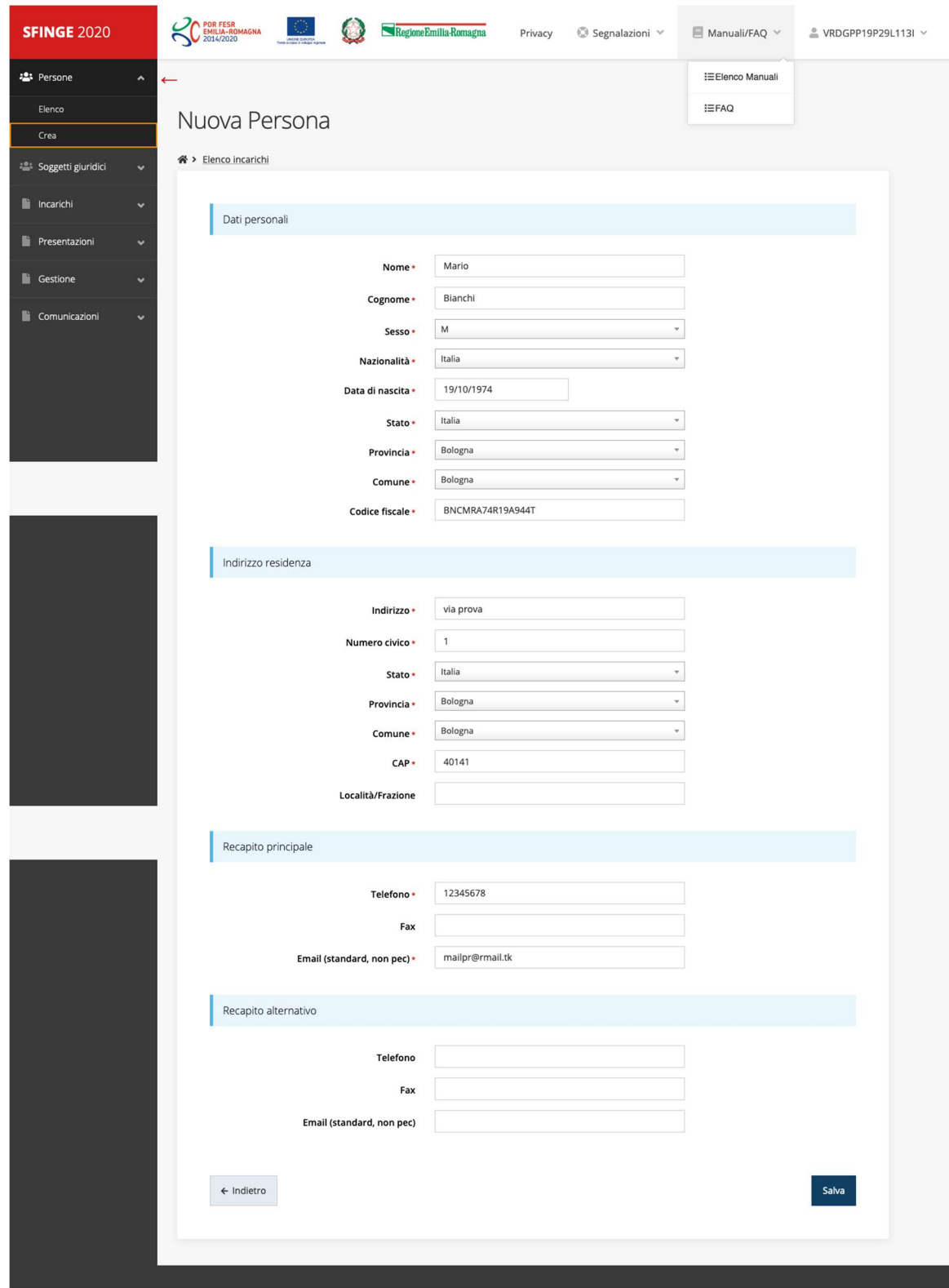

# Dati delegato

Quando si assegna l'incarico di delegato, è necessario inserire anche le seguenti informazioni:

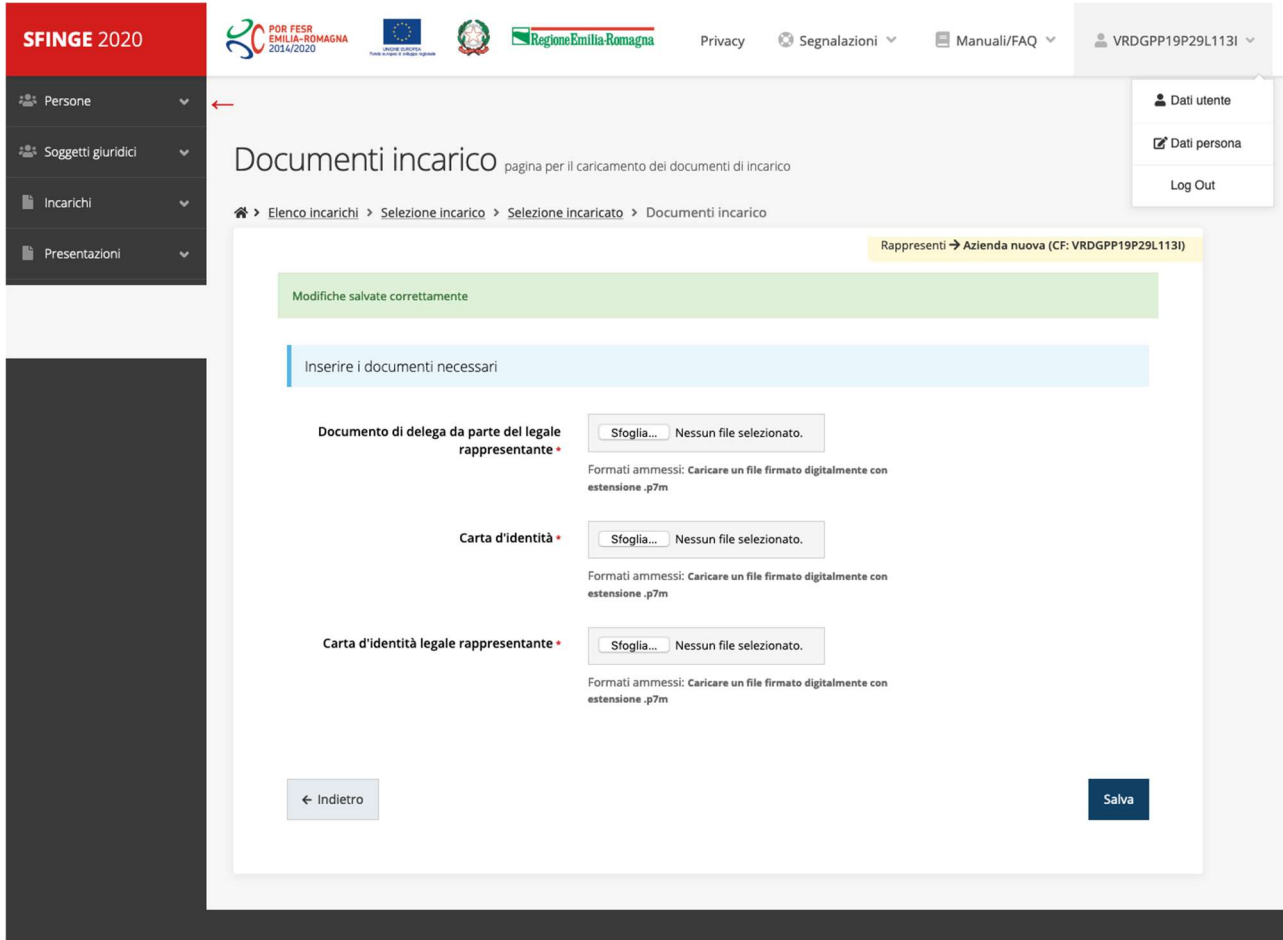

#### Nuovo incarico creato

Una volta creato il nuovo incarico, sarà consultabile nell'elenco degli incarichi:

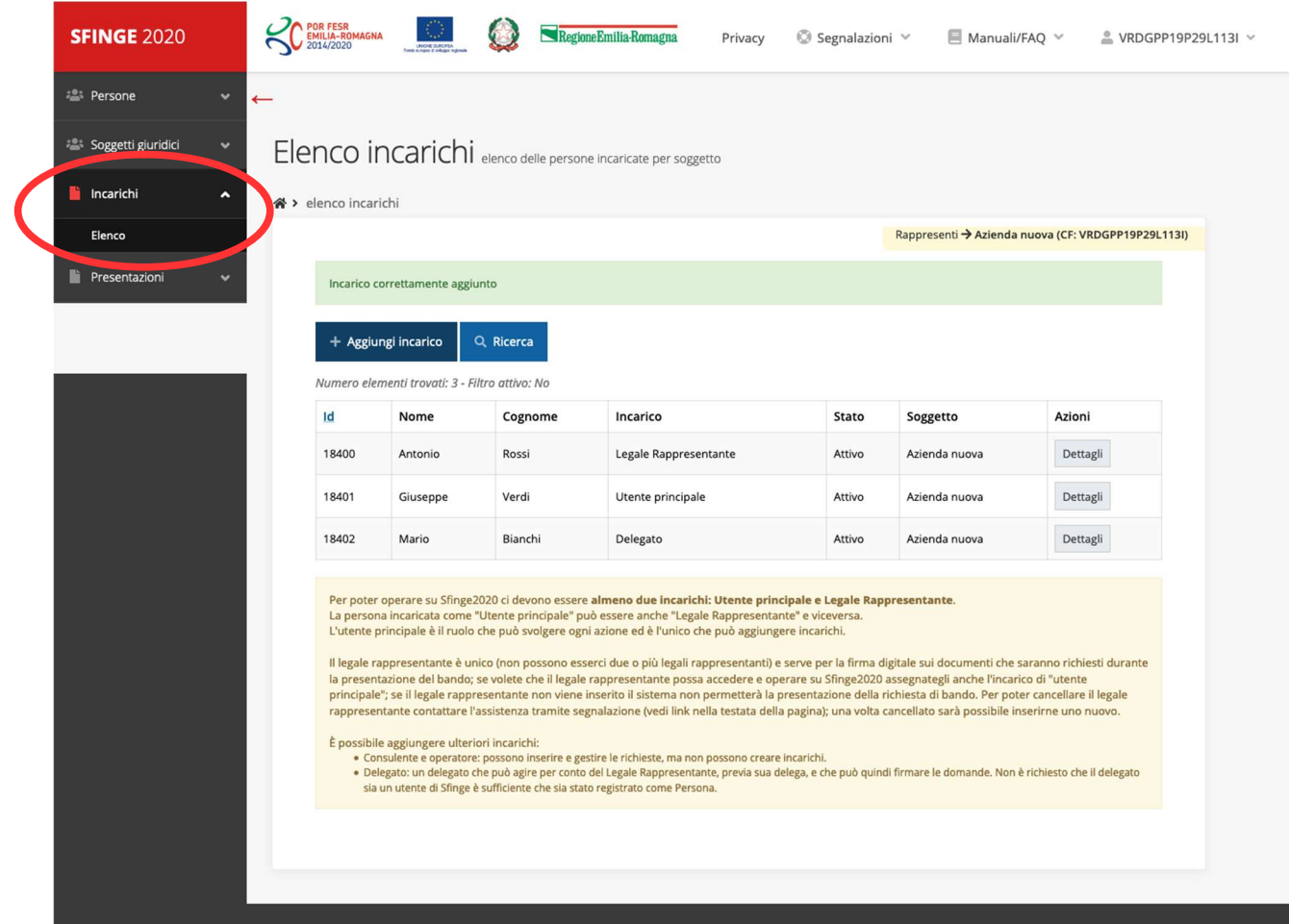

## Elenco Bandi

Per presentare la domanda occorre selezionare la voce Nuova richiesta nel menu Presentazioni:

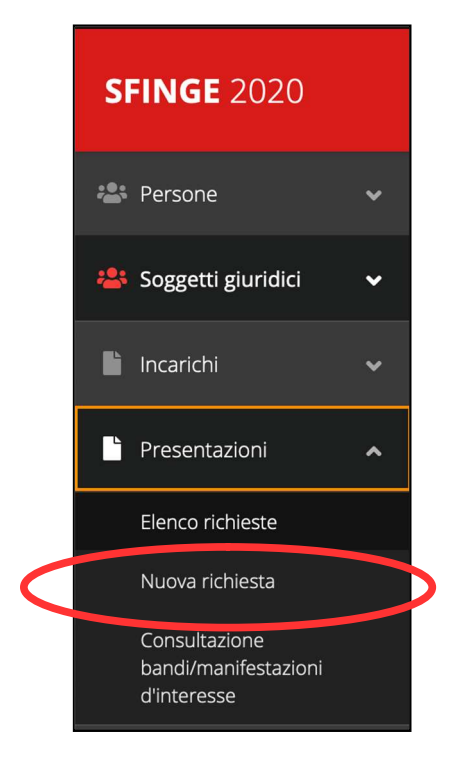

Selezionare poi il bando "Bando IRAP"

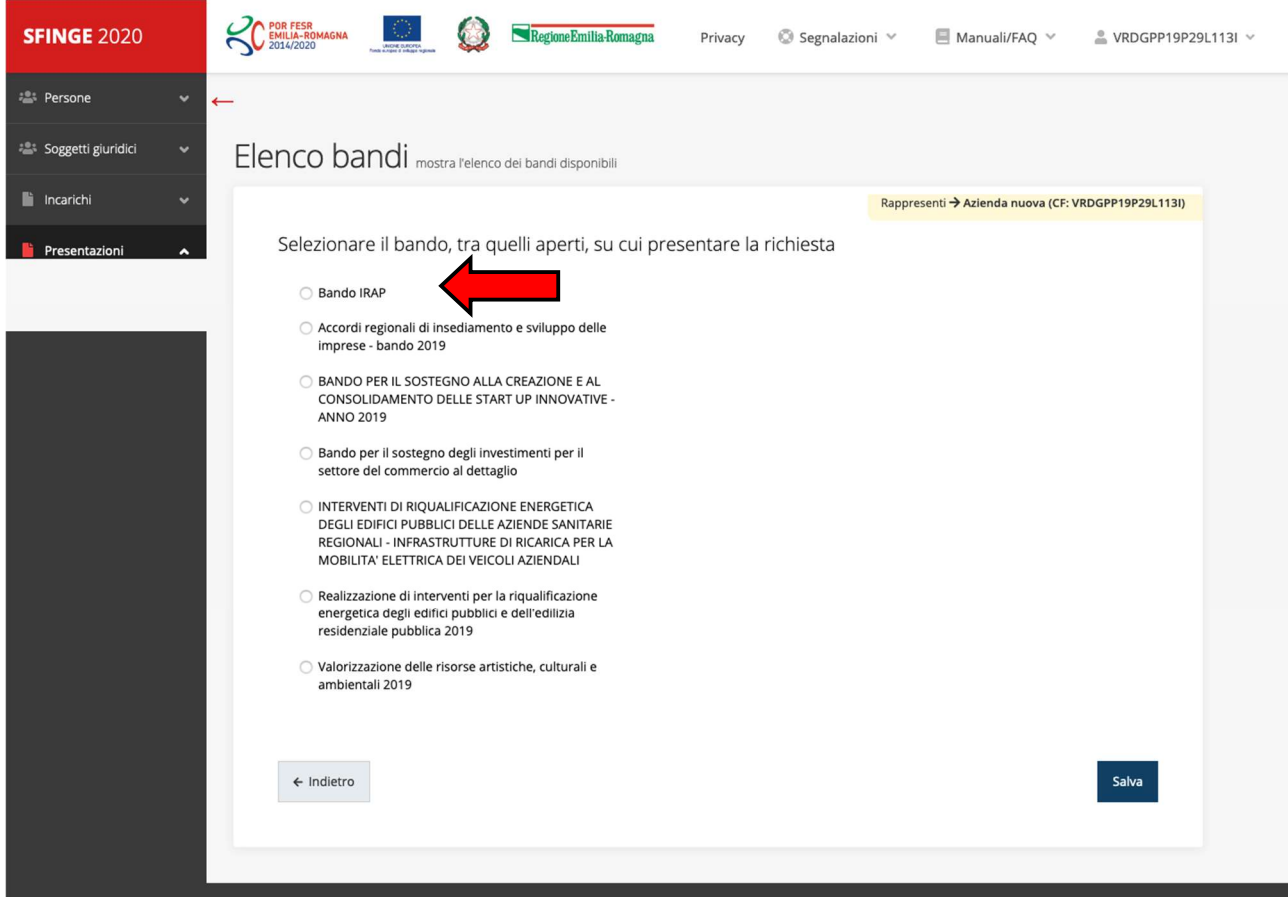

# Tipologia proponente

Una volta scelto il bando verrà chiesta la tipologia di proponente. In base alla propria tipologia potrebbero cambiare le informazioni richieste.

Nella tipologia Impresa o società tra professionisti sono comprese le imprese individuali, le imprese artigiane, le società di persone, di capitali e cooperative, oltre ai loro consorzi e/o le società consortili.

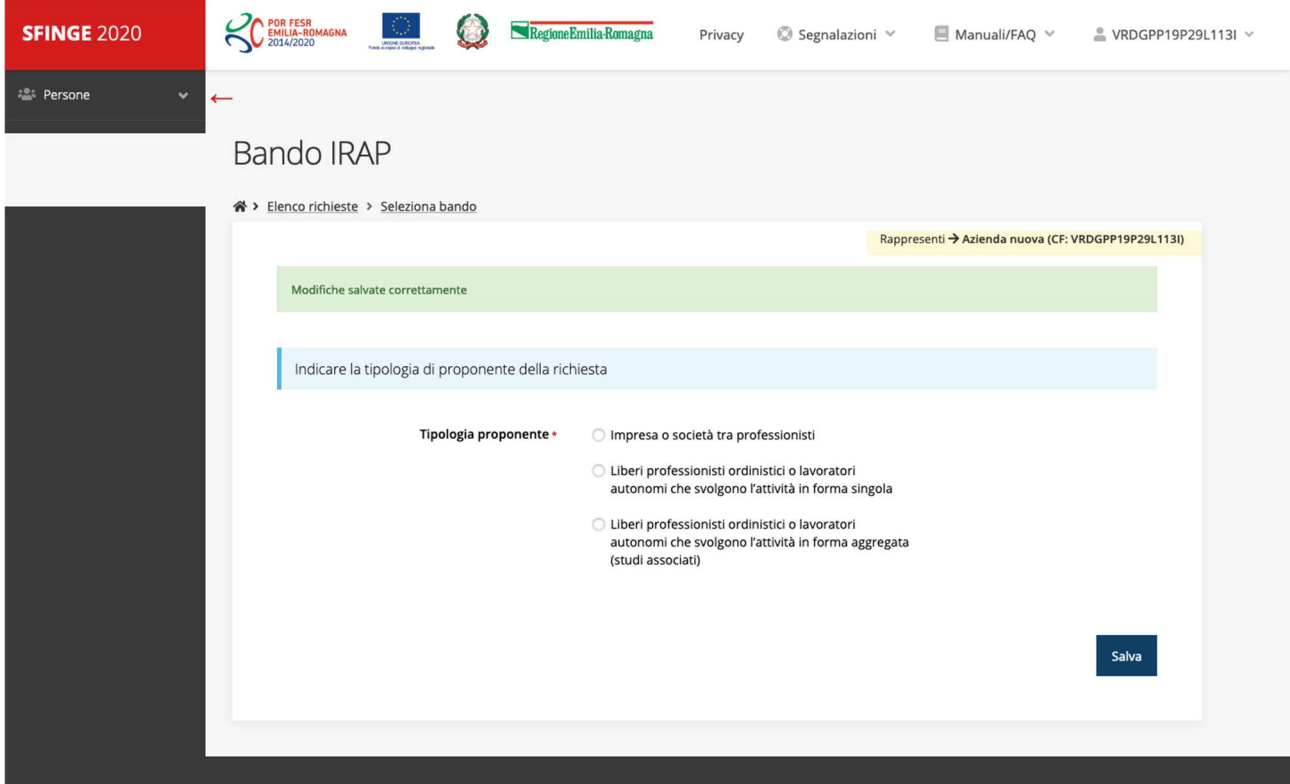

# Nuova domanda

Così si presenta la maschera della domanda. Quando tutte le voci avranno la spunta verde, allora la domanda potrà essere validata ed inviata dal "Legale rappresentante" o da un "Delegato".

Nel caso delle aziende, il dato del proponente sarà già corretto, e ci sarà da compilare in più la sezione della "Premialità".

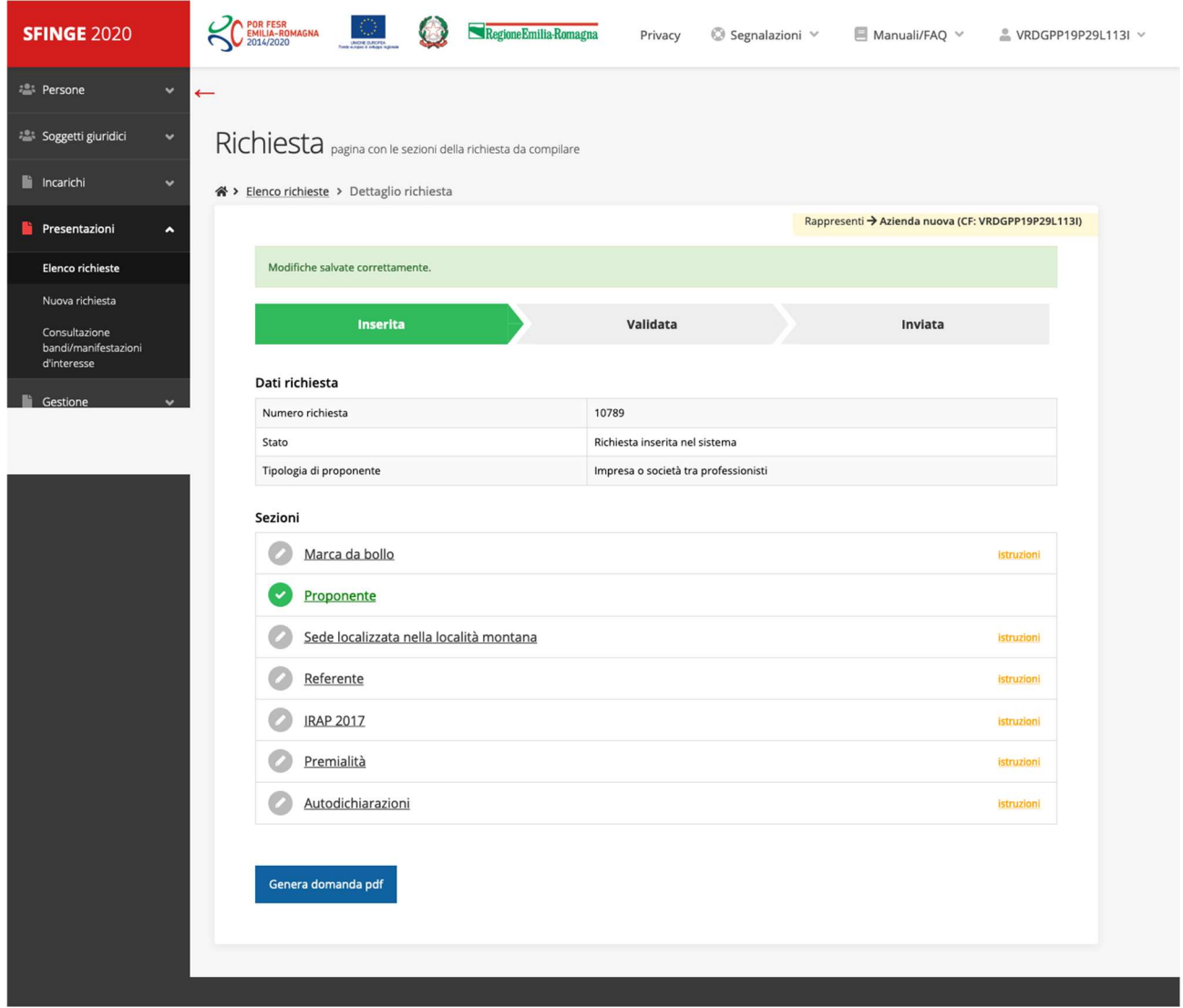

# Marca da bollo

La prima sezione è relativa ai dati della marca da bollo.

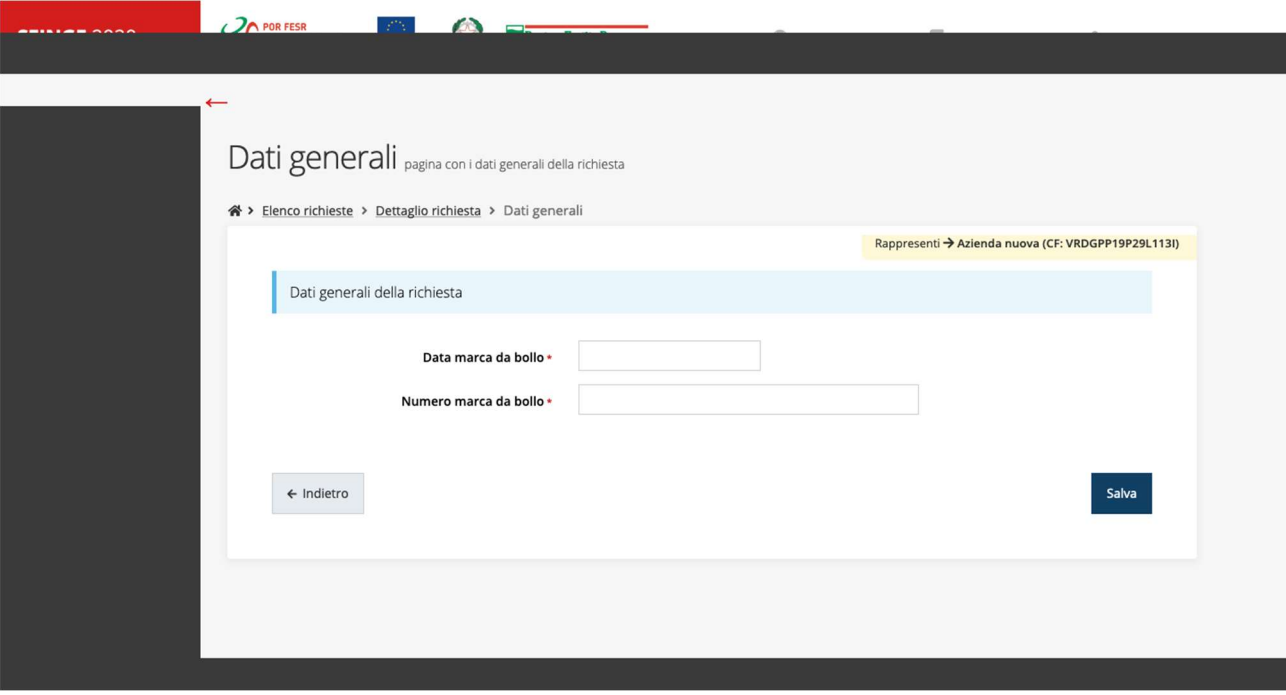

# Cancellazione domanda

La procedura IRAP prevede la compilazione di una sola domanda per proponete/soggetto giuridico. Nel caso il compilatore dovesse prendere atto che la scelta della tipologia proponente effettuata inizialmente non sia corretta, potrà eliminare autonomamente la richiesta appena creata, fintanto che la stessa non risulti "INVIATA". Indipendentemente dalle informazioni inserite o eventualmente validate, cliccando sul tasto "ELIMINA" SFINGE2020 cancellerà l'ID della domanda e permetterà, rientrando nel sistema, di creare una domanda ex-novo.

Nessuna delle informazioni precedentemente caricate e salvate potrà essere recuperata, nemmeno attraverso l'intervento dell'Assistenza Tecnica.

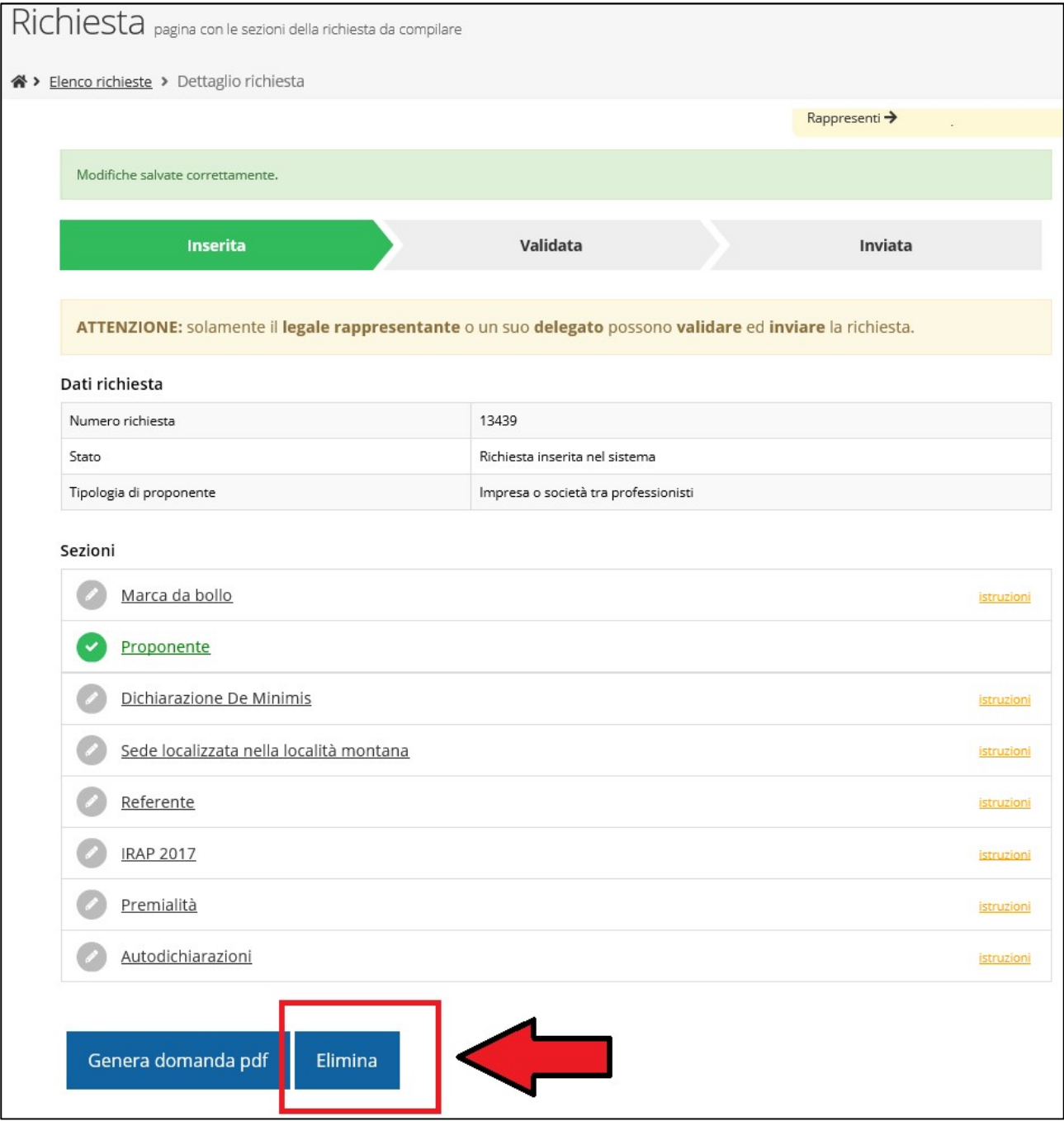

# Proponente - "Impresa o società tra professionisti"

La sezione del proponente, come già detto, non necessita di essere compilata nel caso la tipologia di beneficiario fosse "Impresa o società tra professionisti".

## Proponente - Libero professionista in forma singola

Nel caso di libero professionista in forma singola, le informazioni richieste alla sezione proponente sono le seguenti:

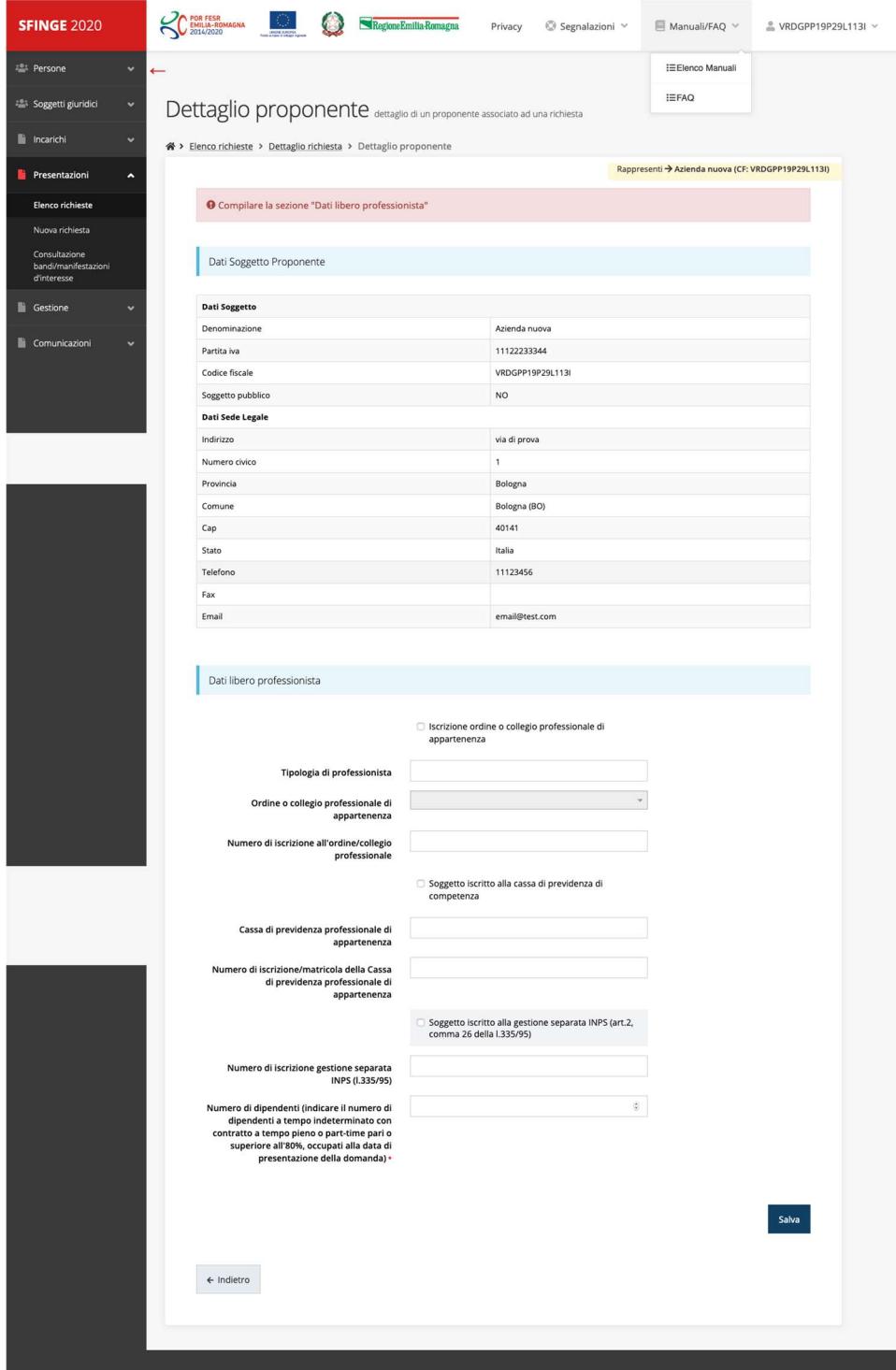

# Proponente associazione liberi professionisti

Nel caso di libero professionista in forma aggregata (studio di professionisti), si dovranno andare ad indicare tutti i professionisti della forma aggregata.

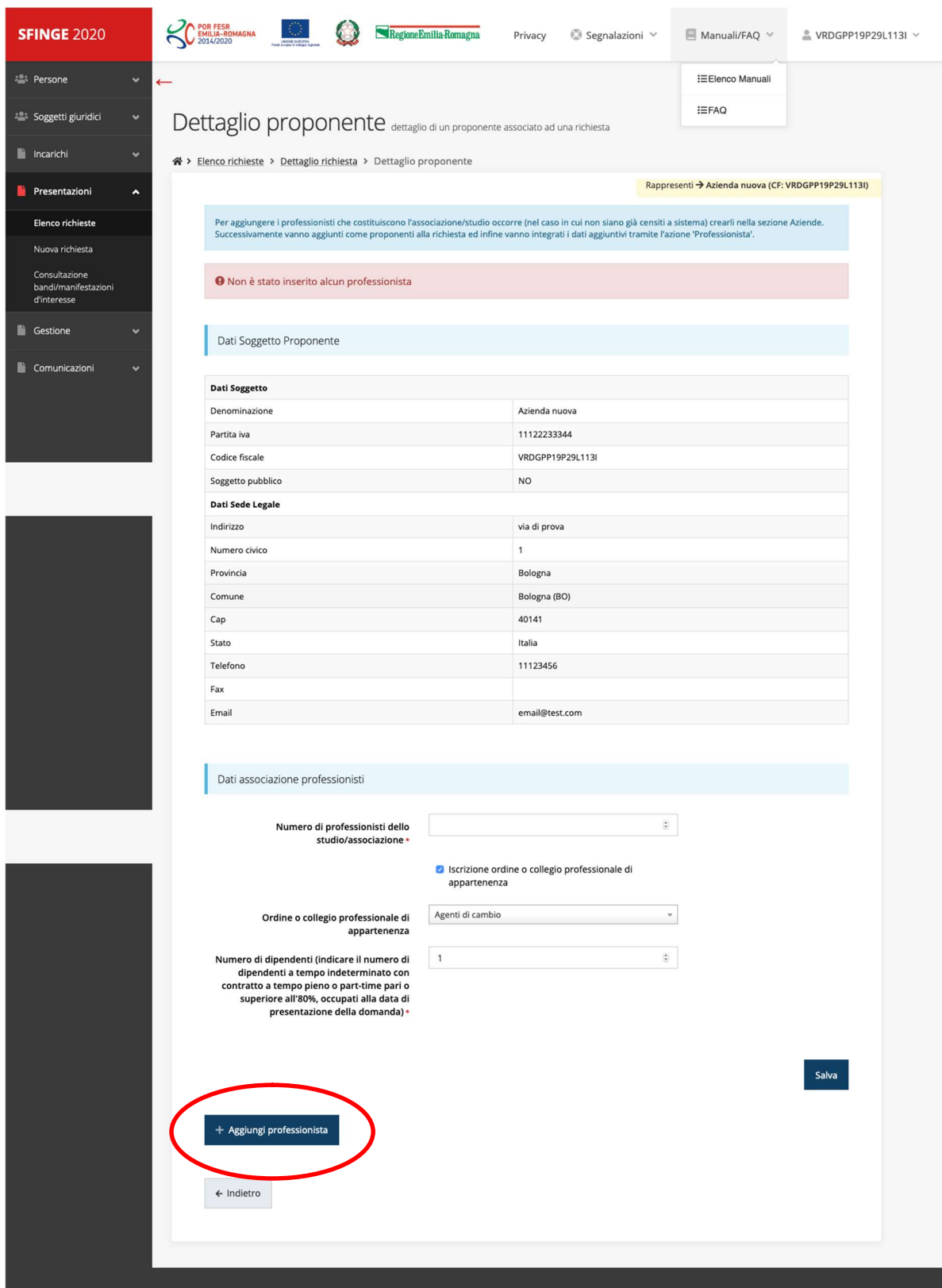

#### Cerca professionista

Se i professionisti sono già censiti sul sistema come soggetti giuridici, allora lo si potrà cercare e selezionare, in caso non sia già registrato lo si dovrà registrare tramite la voce di menu "Crea" dei "Soggetti Giuridici".

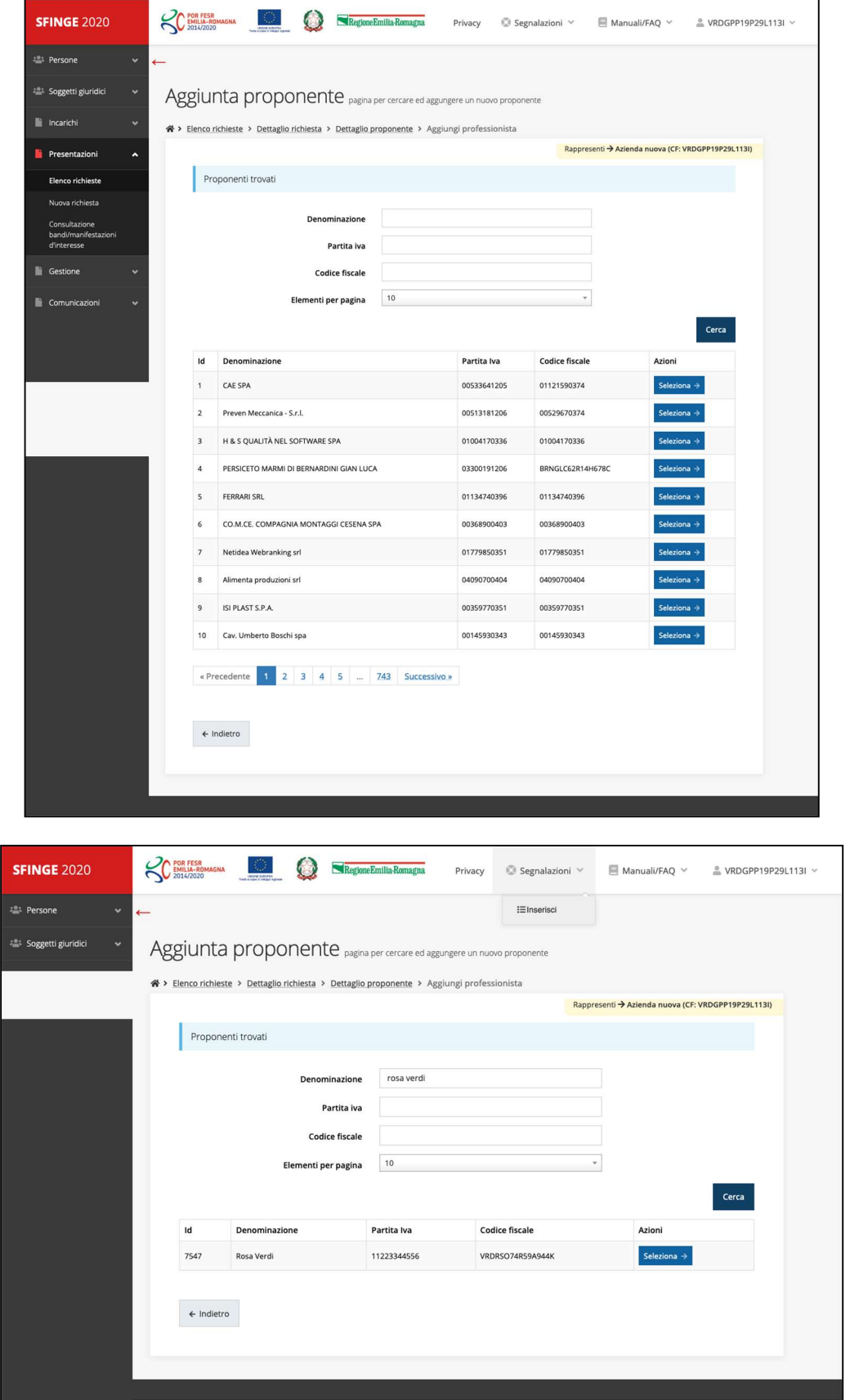

Una volta associato lo si troverà nella lista:

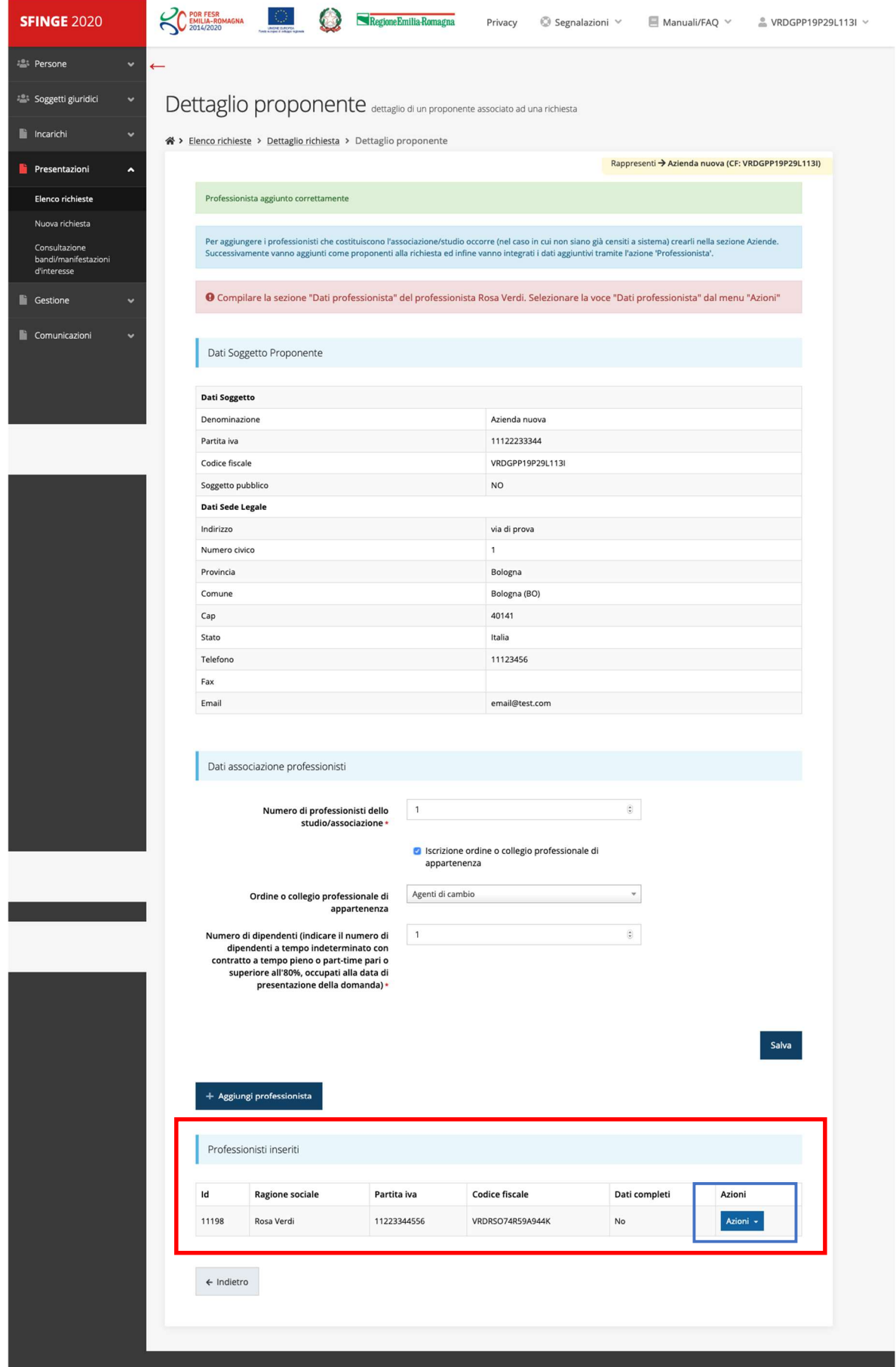

Dal menu azioni del professionista associato si potrà procedere all'inserimento dei dati necessari per completare la scheda proponente.

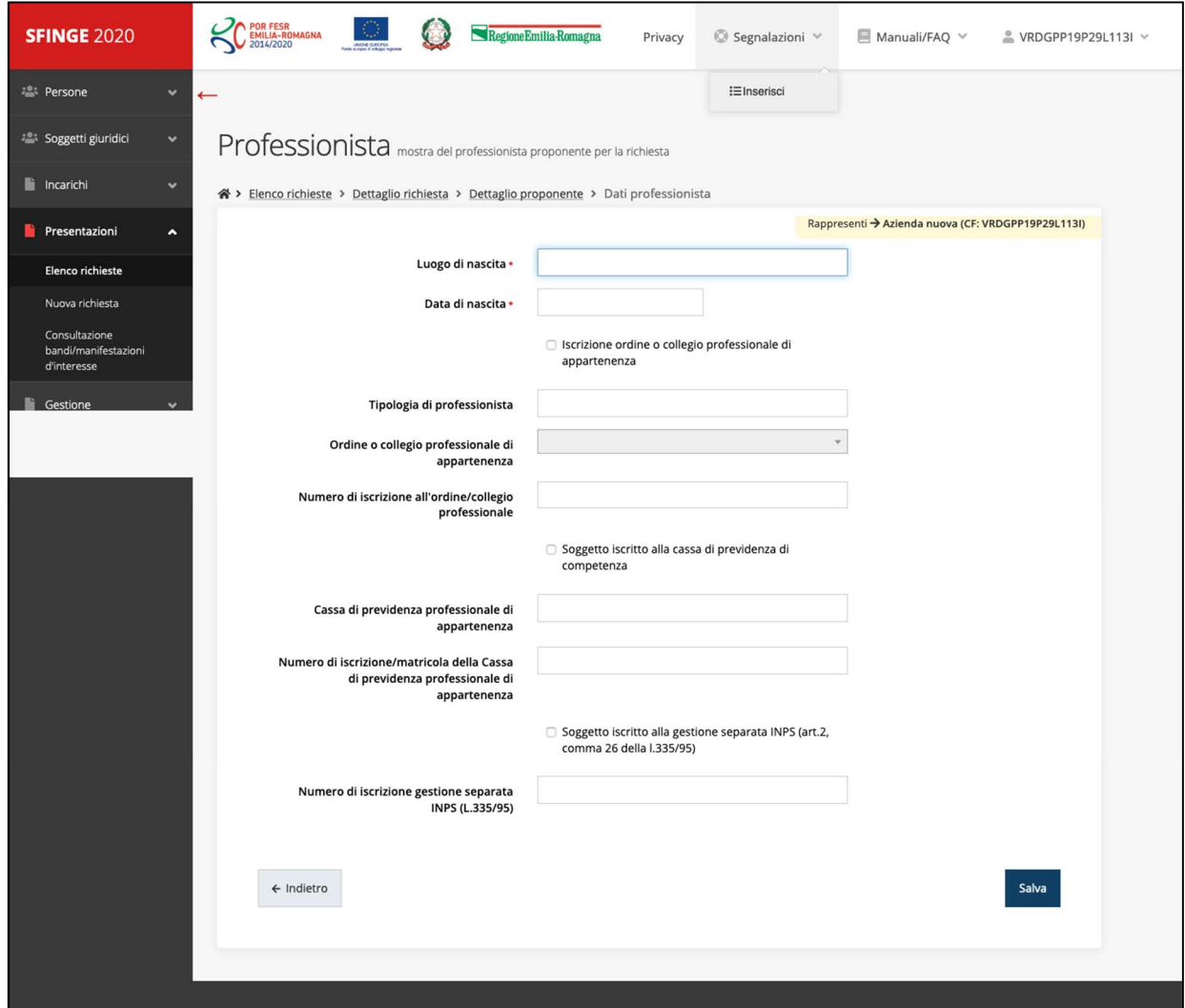

#### Sede

La sezione successiva è quella della sede. In questa sezione va indicata una sola sede, tra tutte quelle del soggetto, che sia in un comune che consenta di presentare la domanda per il bando in oggetto:

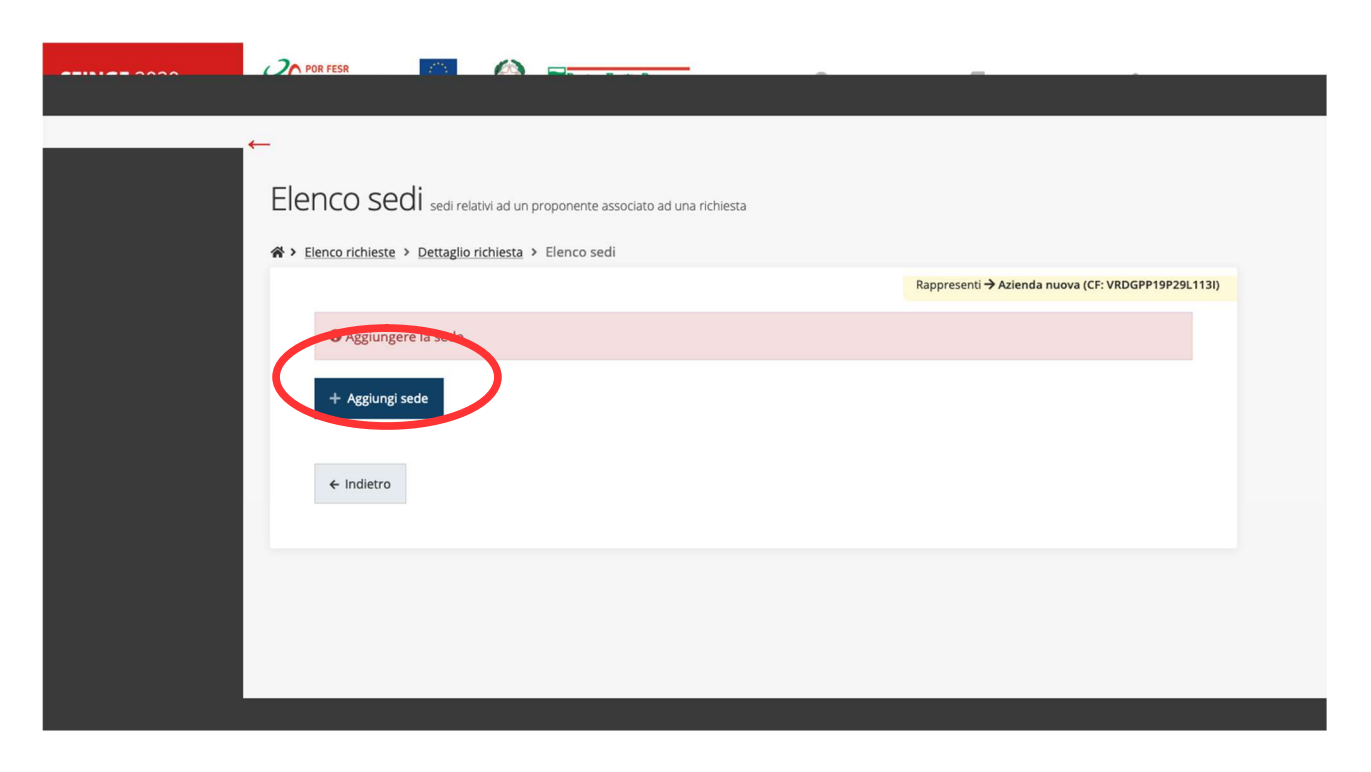

Verranno mostrate le sedi già collegate al soggetto, e sarà possibile selezionarne una (se presente), o aggiungerne una nuova:

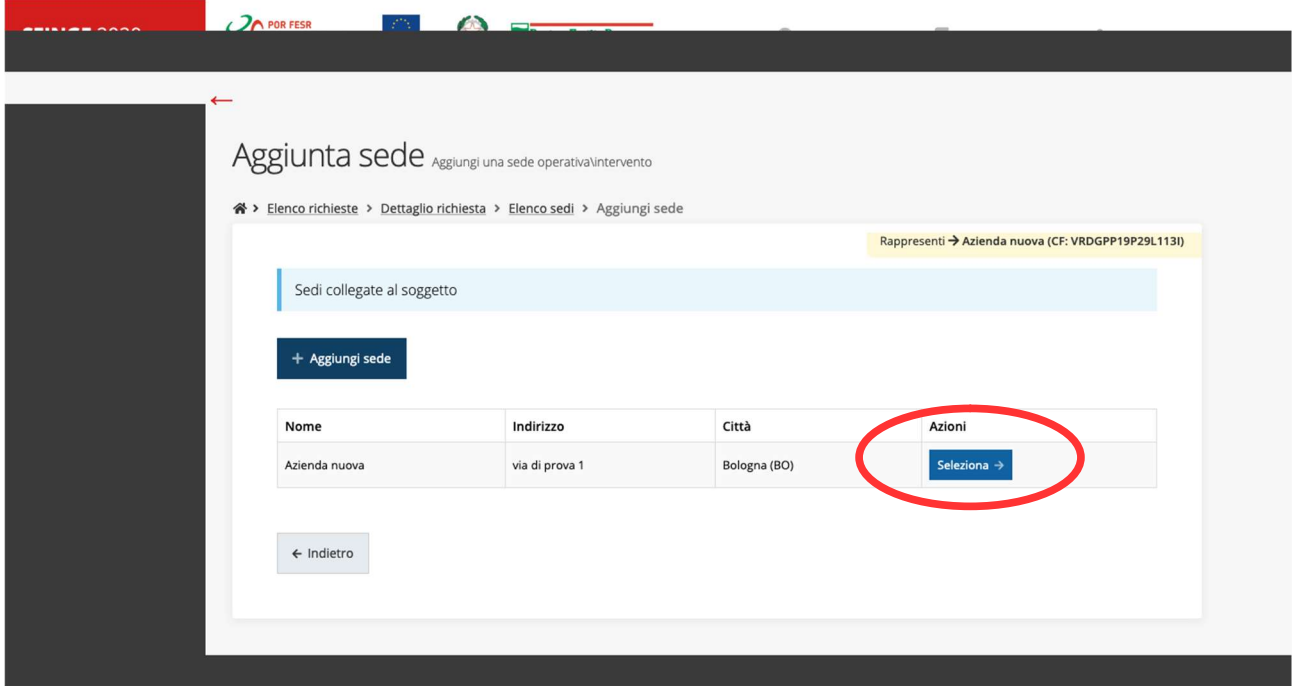

## Aggiungi sede

Nel caso nell'elenco delle sedi non ci fosse quella per presentare la domanda, aggiungendola verranno richieste le seguenti informazioni:

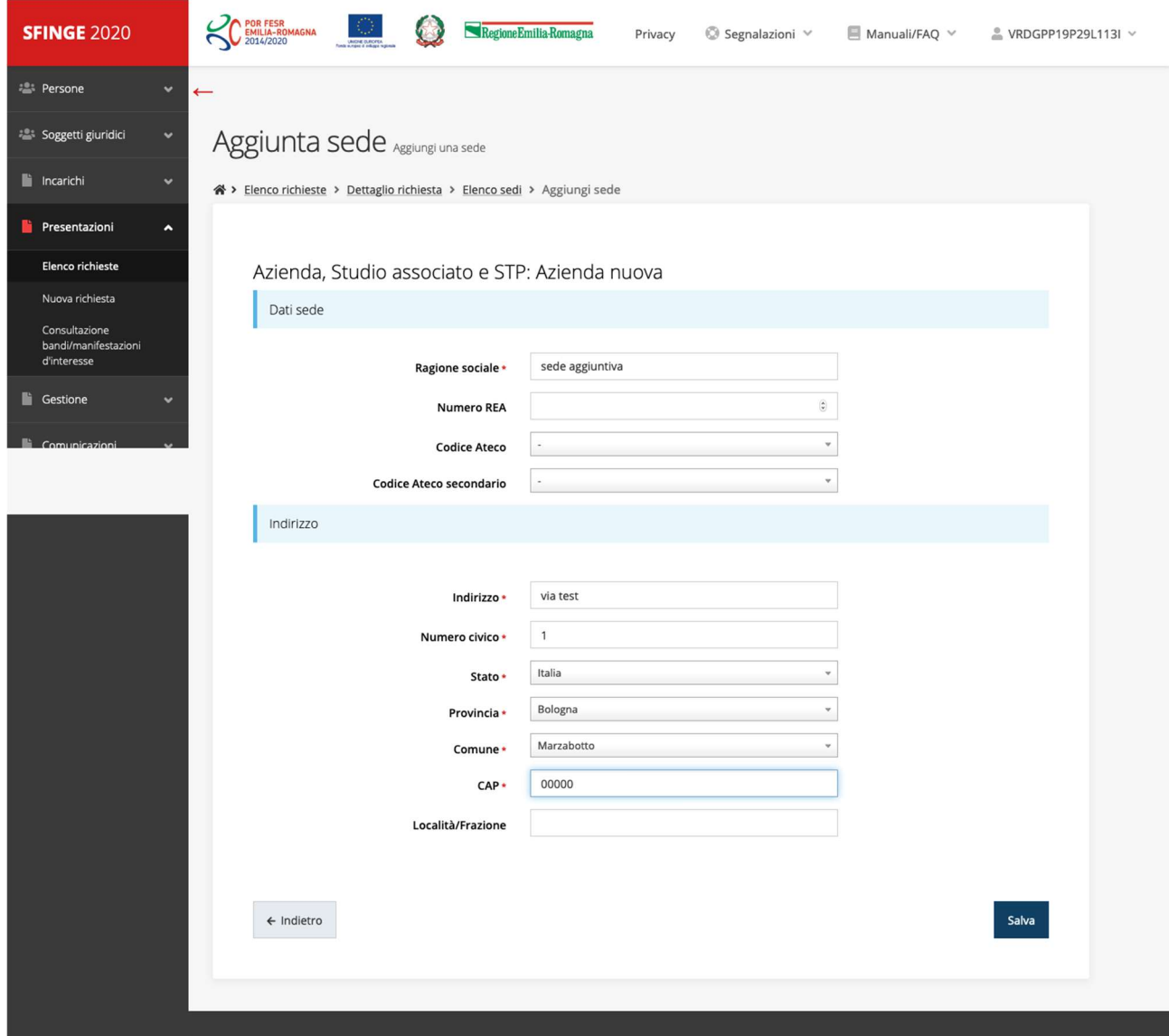

#### Selezione della sede aggiunta

La nuova sede comparirà nell'elenco delle sedi associate al soggetto e potrà essere selezionata.

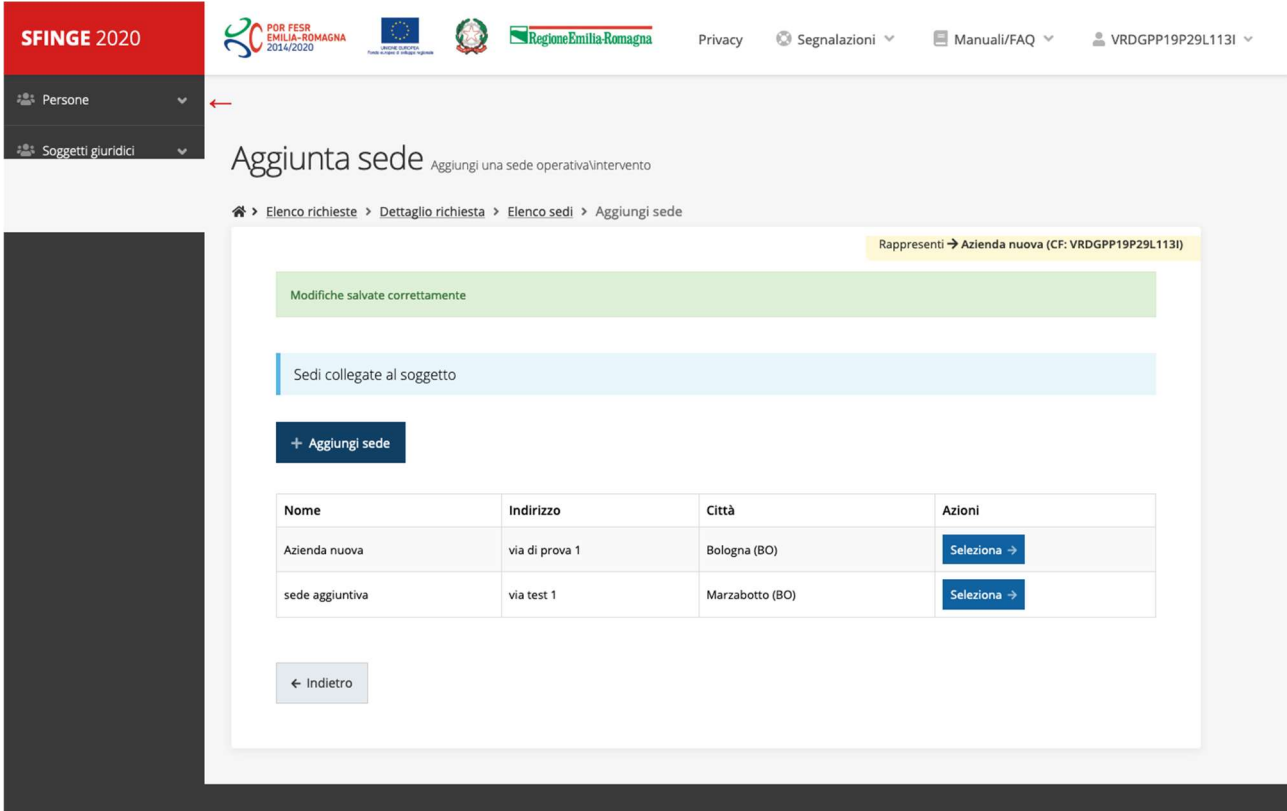

Una volta selezionata comparirà nella scheda della "Sede":

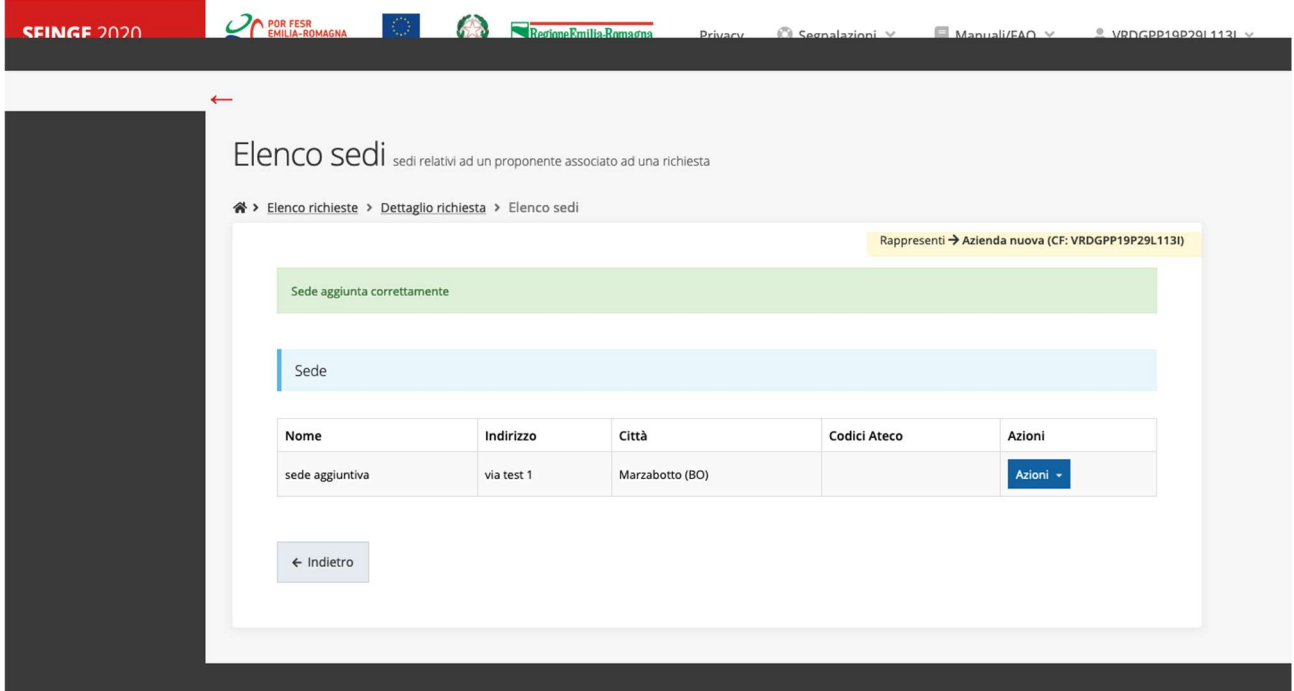

#### Referente

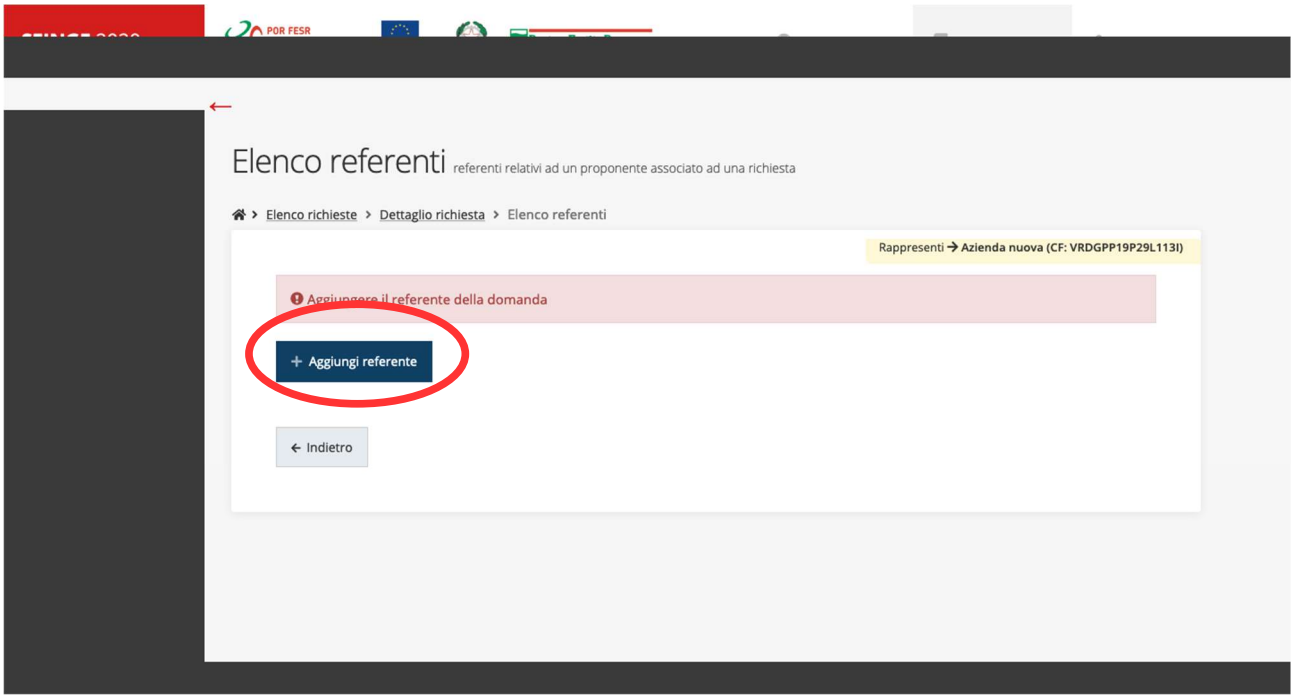

Come per la sede, nella sezione referente si dovrà aggiungere un referente per il progetto:

Cliccando su aggiungi si potrà cercare il referente tra le persone censite in SIFNGE2020.

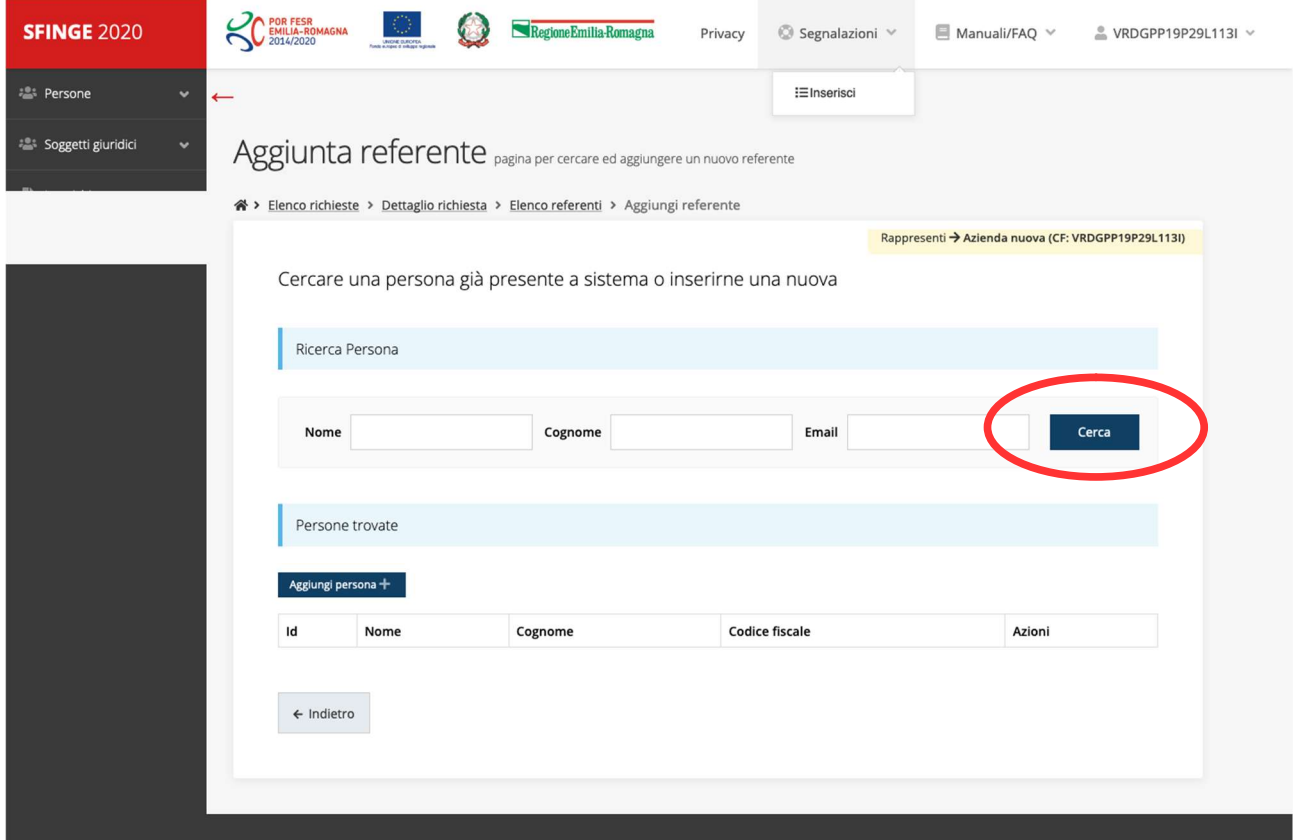

Se la persona cercata non fosse già censita, e quindi fosse necessario aggiungerla, basterà cliccare su "Aggiungi persona":

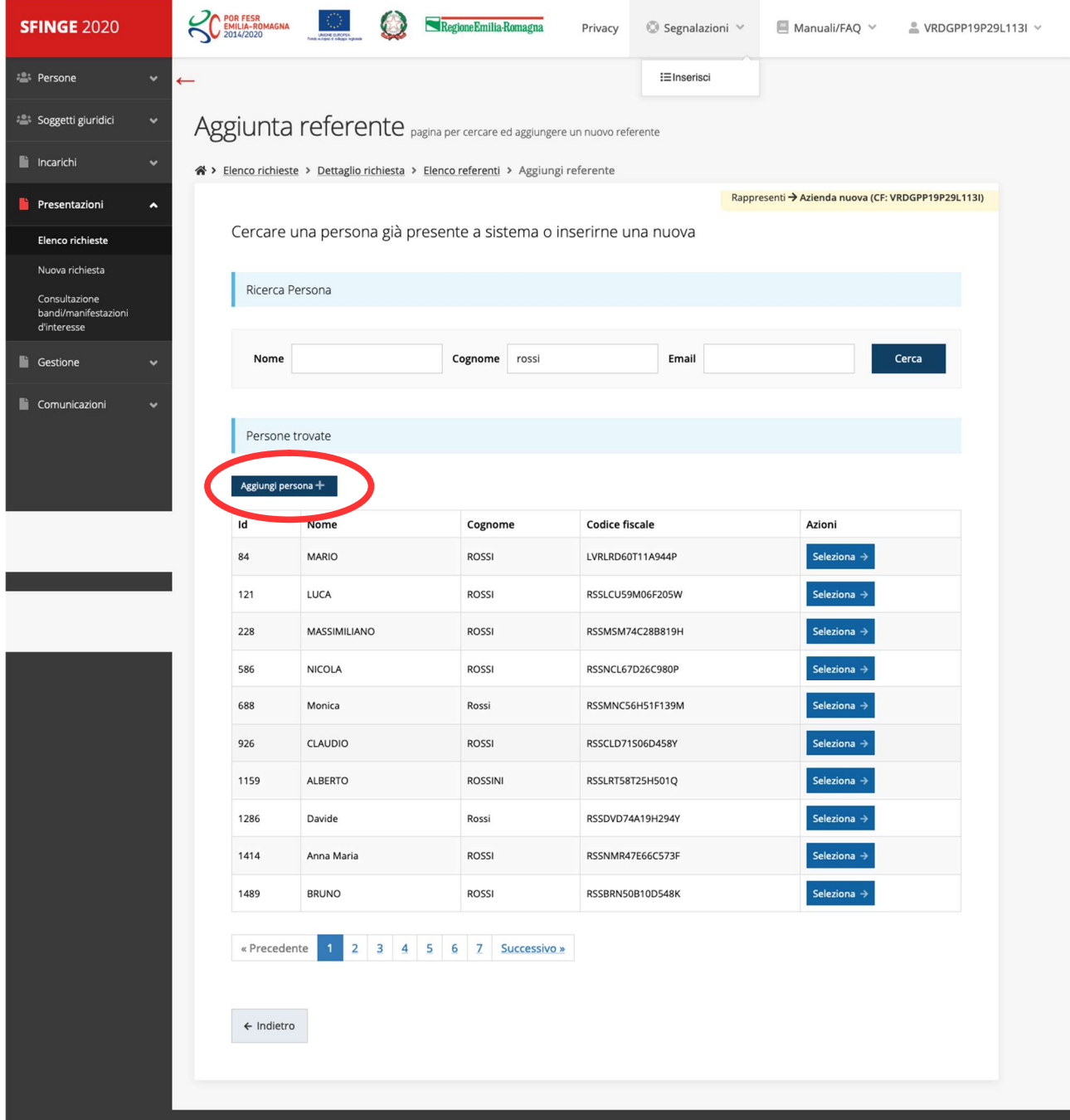

# Aggiungi referente

Il sistema dovrà aggiungere una nuova persona che sarà poi indicata come referente. Di seguito i dati richiesti:

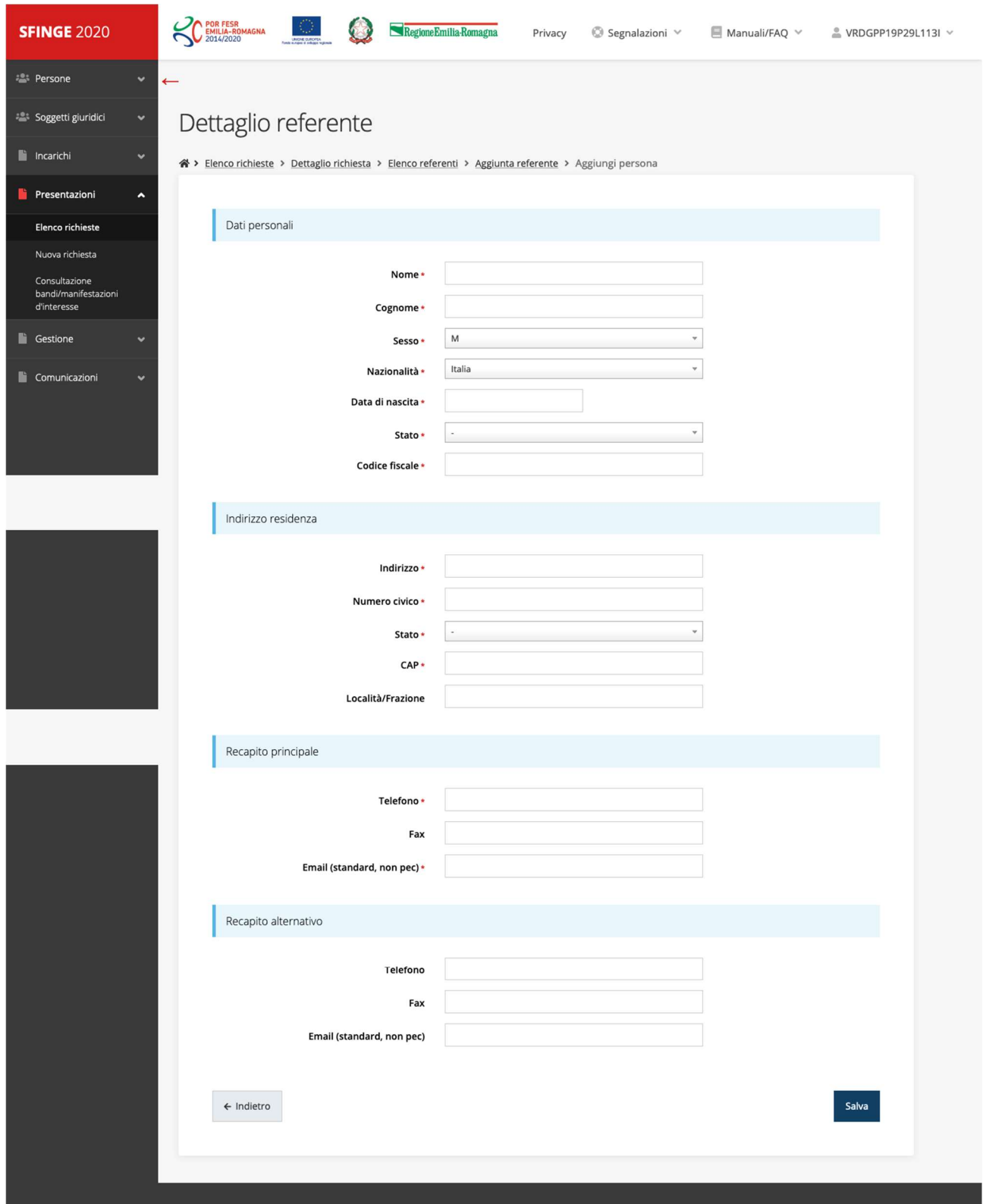

#### PEC referente

Dopo aver selezionato il referente (o averlo aggiunto ex-novo), si dovrà indicare la PEC del referente:

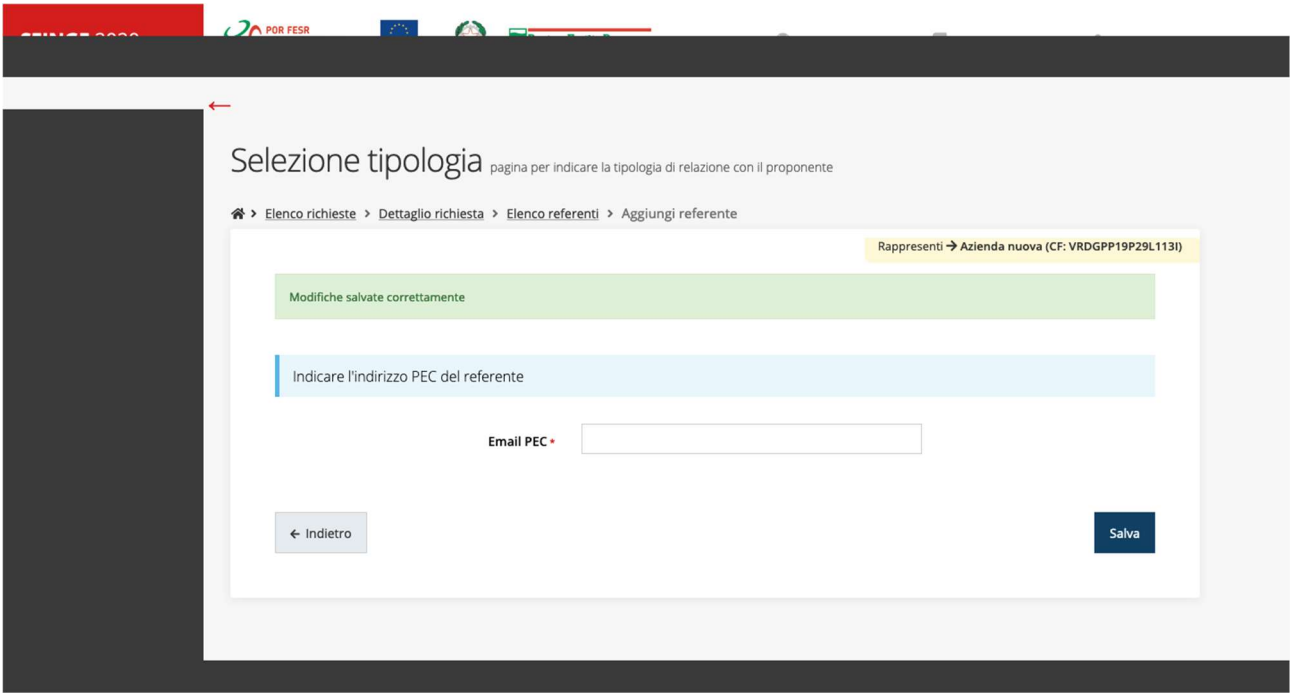

A questo punto il referente risulterà nella scheda "Referente":

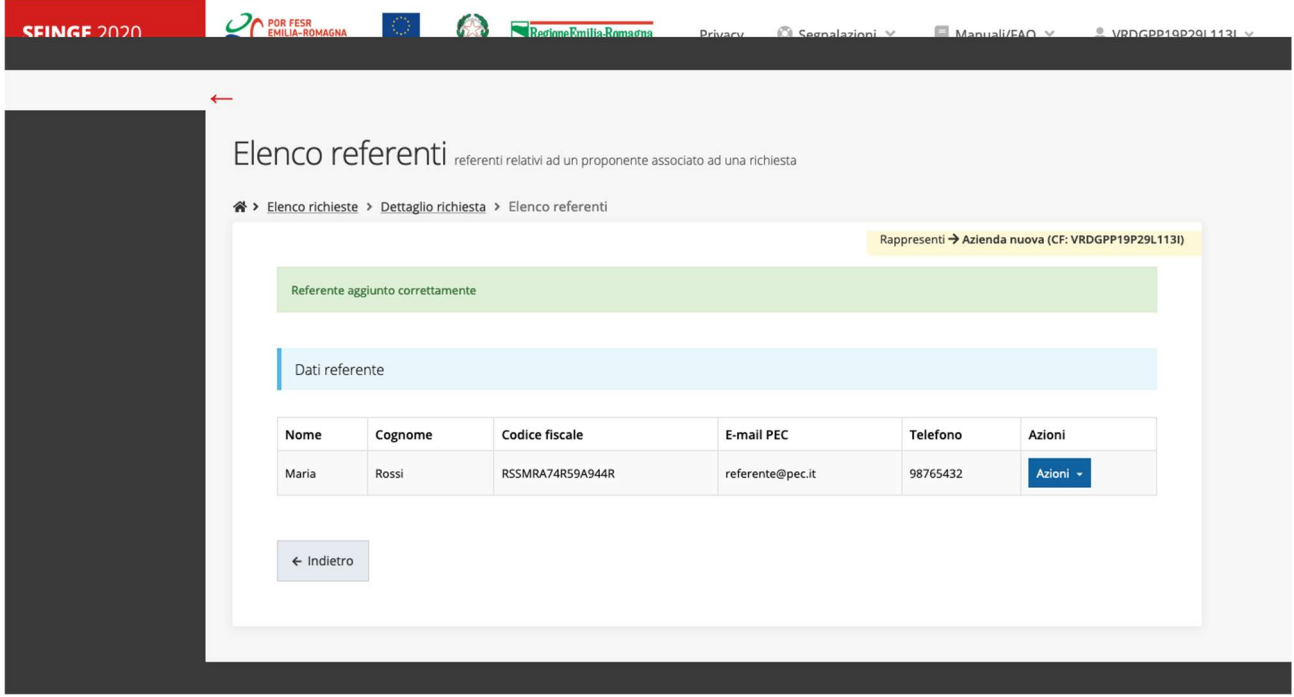

# Dati IRAP

La scheda "Dati IRAP" è molto semplice. Nel caso si indichi che l'impresa sia stata costituita dopo il 01/01/2018, non ci sarà bisogno di altre informazioni per quanto riguarda i dati IRAP.

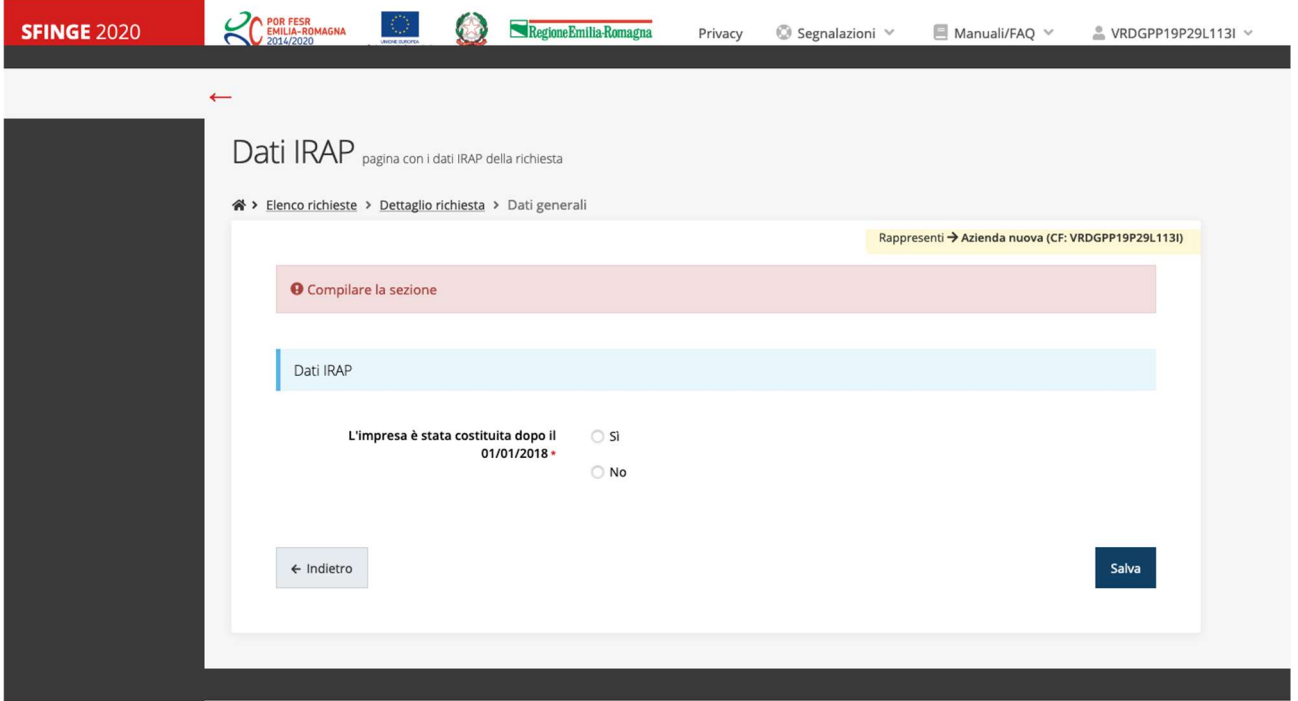

Altrimenti sarà necessario indicare l'importo, entro i massimali indicati dal bando:

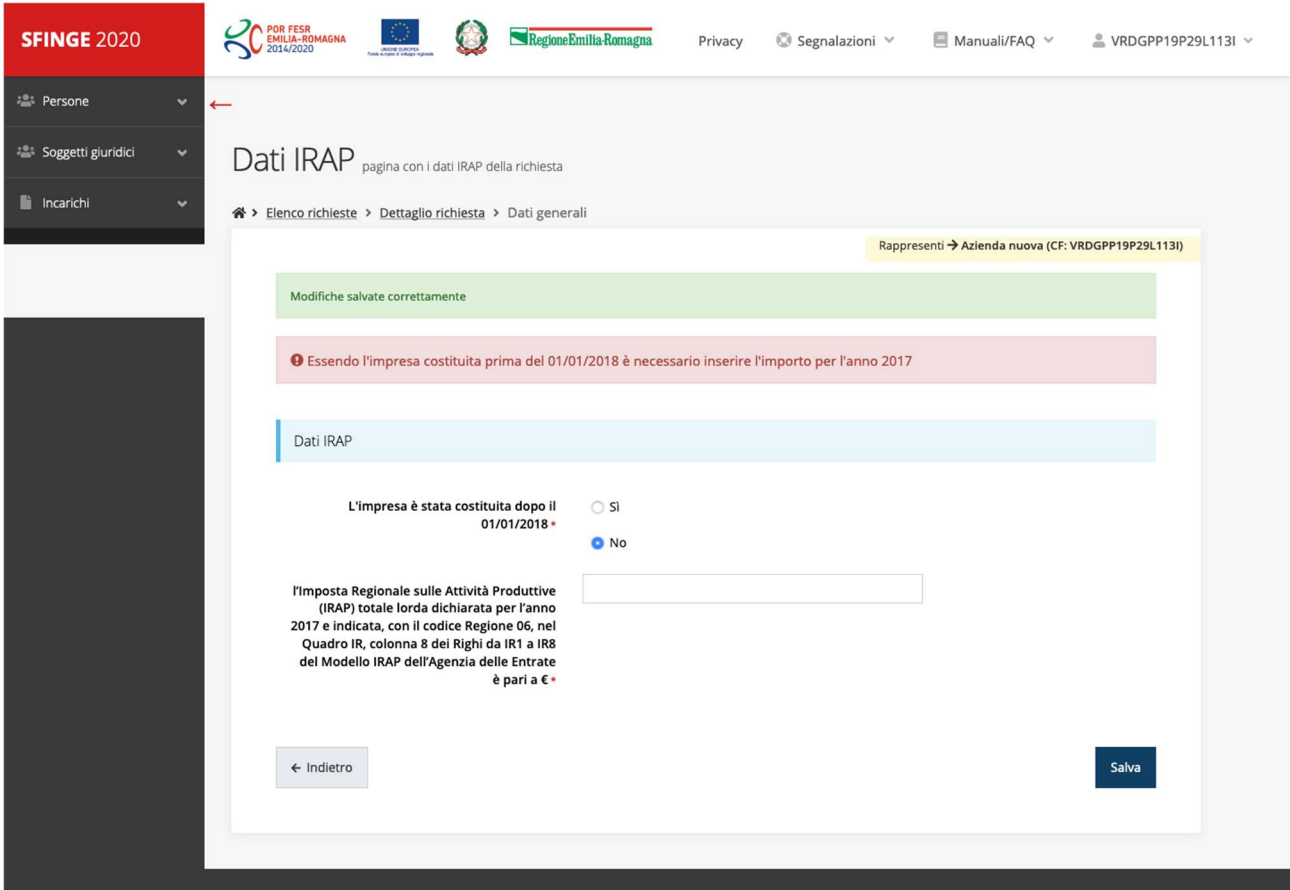

# Premialità (solo aziende)

Nel caso la tipologia di azienda indicata sia "Impresa o società fra professionisti", si dovrà compilare anche la scheda seguente:

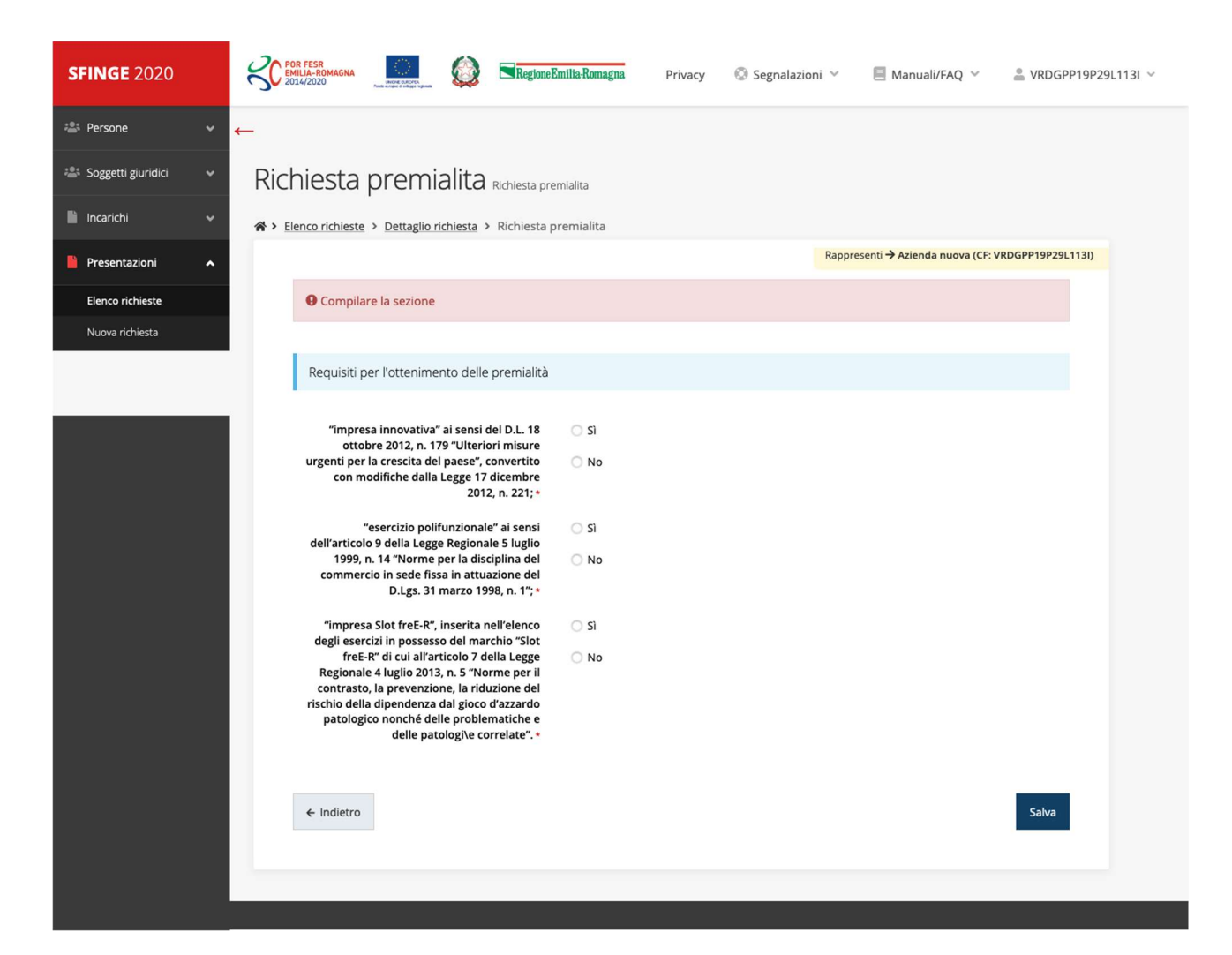

# Dichiarazioni

L'ultima scheda è quella delle dichiarazioni. La scheda può variare in base alla tipologia indicata.

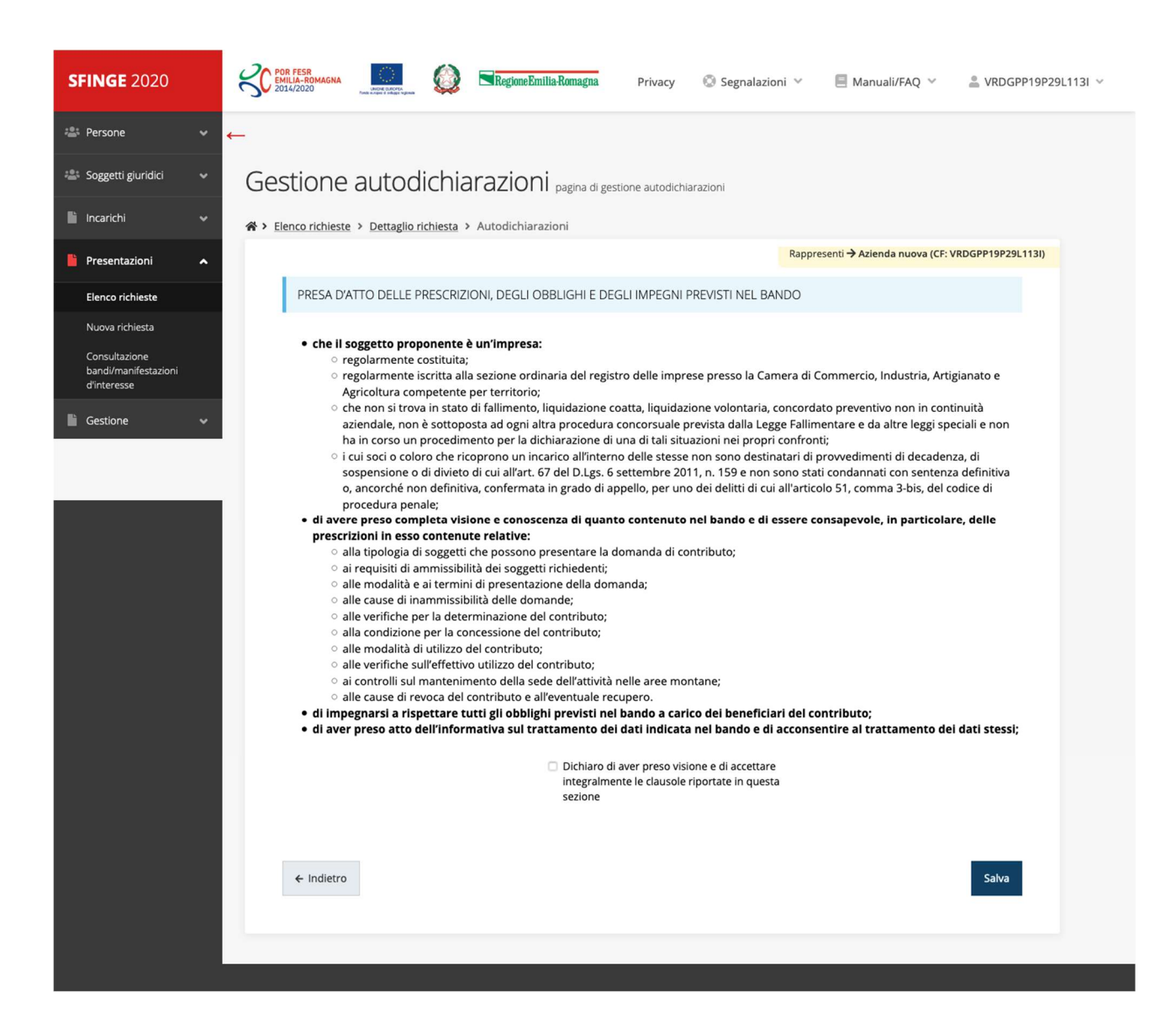

# Domanda pronta per validazione

Quando tutte le spunte saranno verdi, allora la domanda è pronta per la validazione. La validazione può essere effettuata solo dal "Legale rappresentante" o da un "Delegato".

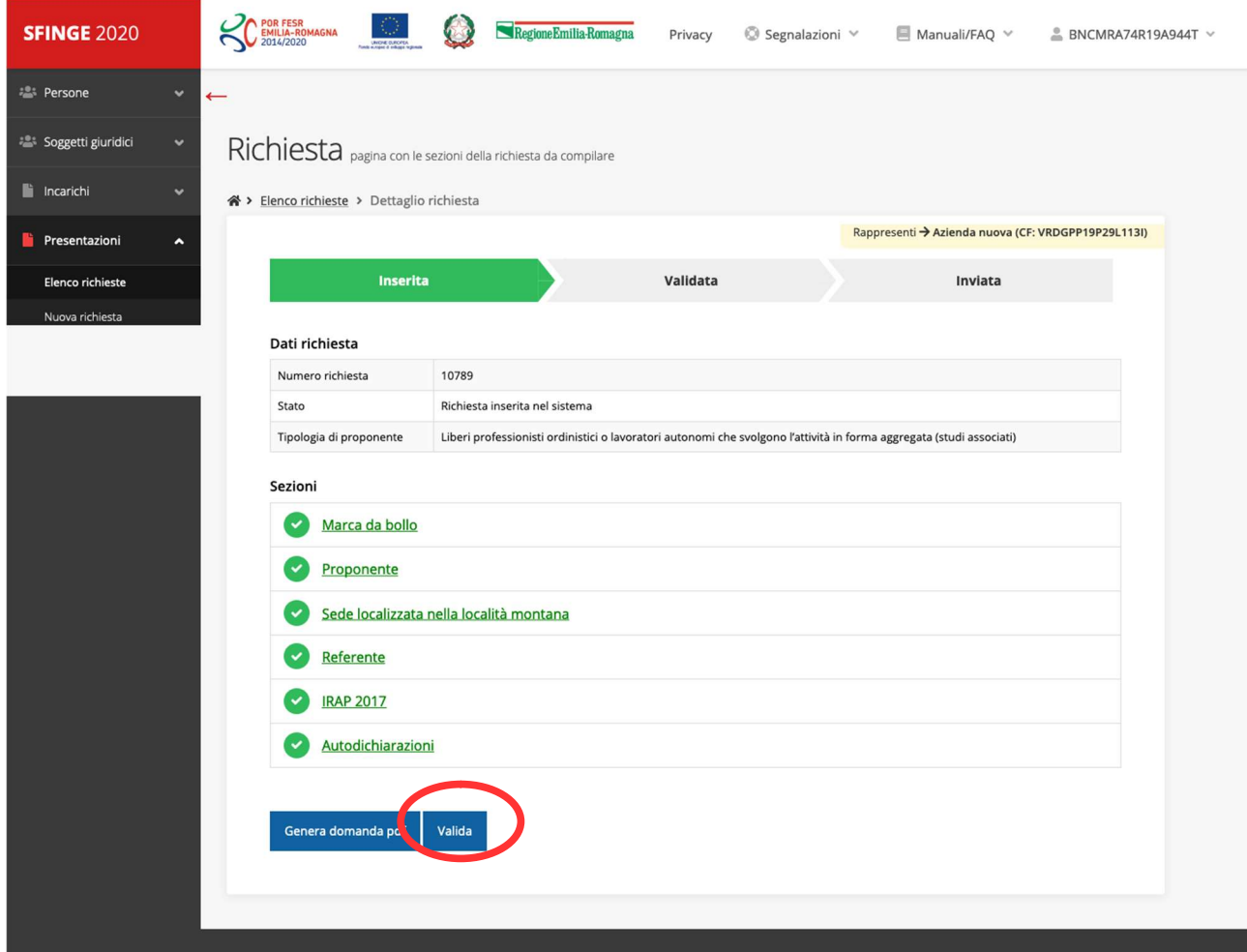

# Valida solo il LR o Delegato

Nel caso l'utente non abbia l'incarico di "Legale rappresentante" o di "Delegato", il sistema segnalerà con un messaggio il tentativo non riuscito di validare la domanda:

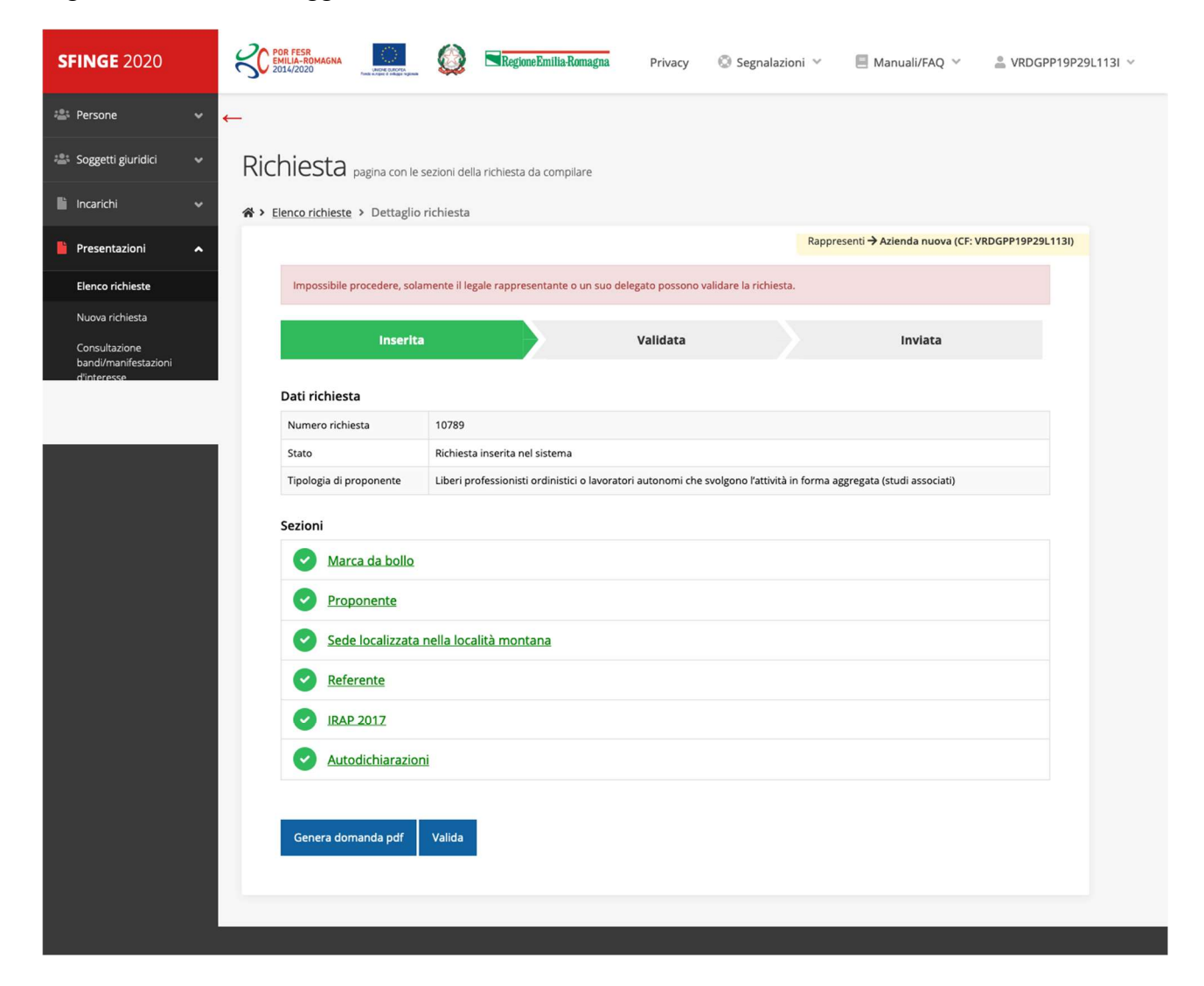

# Domanda Validata

Una volta validata la domanda si potrà procedere al suo invio:

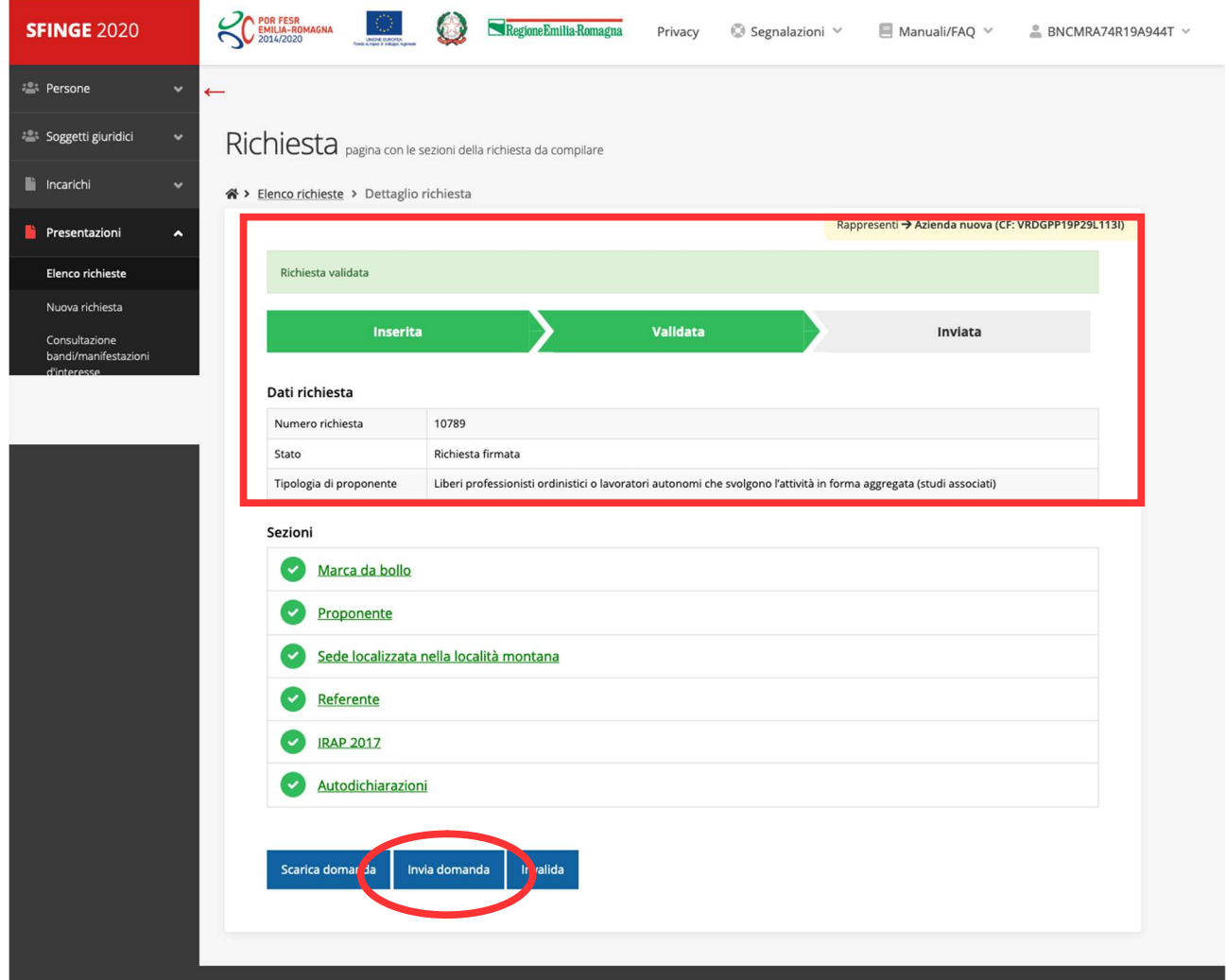

# Domanda Inviata

All'invio della domanda sarà richiesta la conferma:

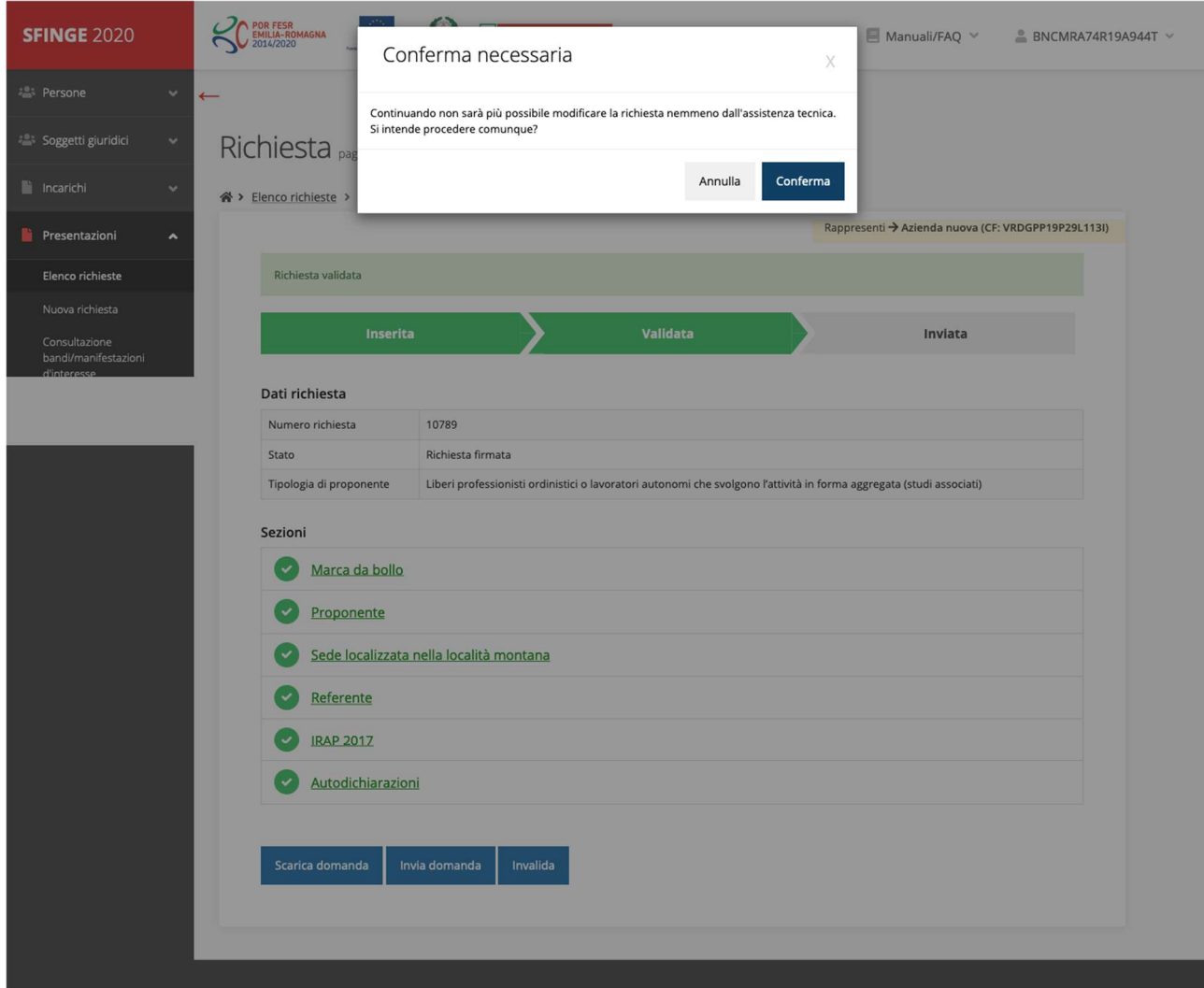

Dopo aver confermato il sistema mostrerà che la domanda è stata correttamente inviata:

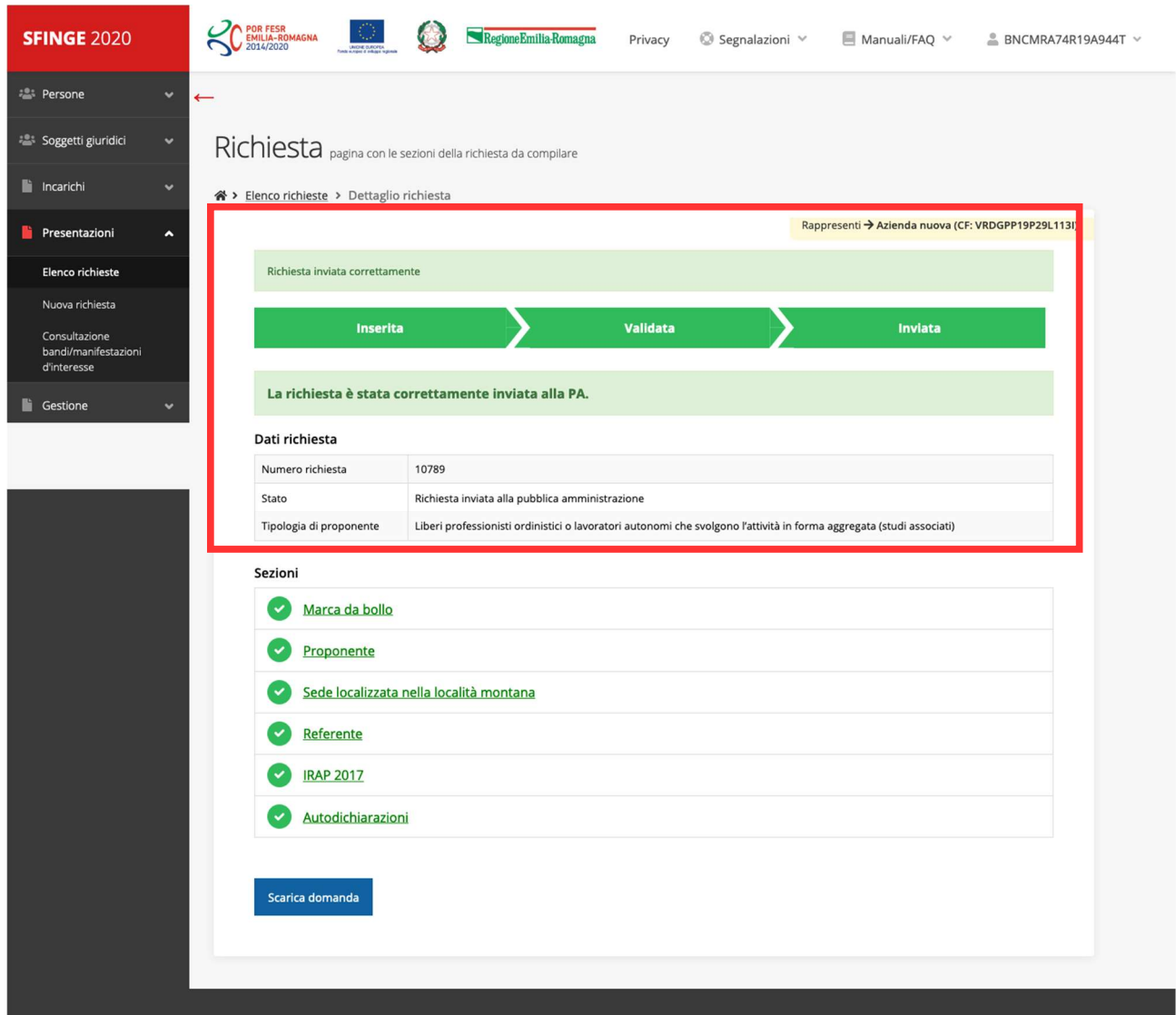